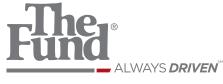

# E-Closing Integrations

User Guide

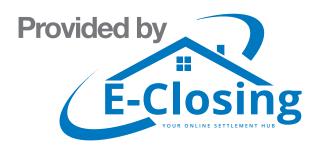

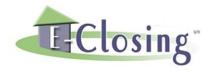

## **E-Closing Full Suite Reference Manual**

|       | Welcome                              | 3  |
|-------|--------------------------------------|----|
|       | Navigation                           | 3  |
| White | teboard                              | 4  |
|       | Whiteboard View                      | 4  |
| Back  | k Office                             | 6  |
|       | Events Menu                          | 7  |
|       | Rolodex Menu                         | 8  |
|       | Document Menu                        | 12 |
|       | Manage Users                         | 15 |
|       | Whiteboard Setup                     | 17 |
|       | E-Closing Connect                    | 19 |
|       | Data Export                          | 20 |
| Docu  | uments                               | 21 |
| Escr  | row Acc                              | 22 |
|       | Reconciliation Menu                  | 24 |
|       | Payments                             | 28 |
|       | Adjustments                          | 29 |
|       | 1099 File Submission                 | 30 |
|       | Title Remit Report                   | 32 |
|       | Bank Setup                           | 32 |
|       | Positive Pay Setup                   | 32 |
| Selec | ct File                              | 33 |
|       | Create New Files                     | 34 |
|       | Copy to New File                     | 35 |
|       | File Summary                         | 36 |
| Main  | ntain File                           | 36 |
|       | Borrower Information/Select Borrower | 36 |
|       | Seller Information                   | 30 |

|    | Property Information             | 40 |
|----|----------------------------------|----|
|    | Financial Information            | 41 |
|    | Payoff Information               | 42 |
|    | Payoff CC (Credit Cards)         | 43 |
|    | Tax/Fee/Pro-ration Info          | 43 |
|    | Insurance Information            | 44 |
|    | Title Policy                     | 44 |
|    | Chain of Title                   | 45 |
|    | Recording Information            | 45 |
|    | Text Description                 | 46 |
|    | Miscellaneous Change             | 47 |
|    | Upload File                      | 47 |
|    | Lookup Ernst Data                | 47 |
|    | Upload Search Results            | 48 |
| Es | scrow Acc                        | 49 |
|    | Escrow Acc                       | 49 |
|    | Credit Information Screen        | 49 |
|    | Closing Disclosure Form          | 50 |
|    | Escrow Accounting                | 52 |
|    | QuickBooks Export                | 56 |
|    | Reports                          | 56 |
| Do | ocuments Menu                    | 58 |
|    | Shipping Labels                  | 62 |
|    | Tracking FedEx Shipments         | 62 |
|    | Reprinting FedEx Shipping Labels | 63 |
|    | Deleting FedEx Shipping Labels   | 63 |

#### **E-Closing Full Suite Reference Manual**

#### Welcome

E-Closing is a definitive web-based real estate, title, escrow and closing software application. It allows users to easily and efficiently manage all aspects of a company's closing process.

A company can also allow outside contacts access to certain features of E-Closing through a secure web connection, which makes E-Closing a very flexible program that can stand up to the demands of the title processing industry.

#### **Navigation**

#### A Web Based application

Access through an internet browser program, such as Microsoft's Internet Explorer or Mozilla/Firefox

The pages within E-Closing behave just like pages on the Internet

- Actions are performed by a single mouse click
- Click on hyperlinks to access different pages within E-Closing
- Menus are roll over menus, simply place the mouse pointer over the top of the menu and select the desired screen
- Data is saved by clicking the **Update** tab at the bottom of each page.
- The pages are dynamic, each page is recreated every time the user updates the screen
- Do not use the browser back or forward button, those will link to out of date information

#### Built in Keyboard Commands

Standard built in key board commands are active for navigating through fields and pages.

- Tab Key: navigates from field to field
- Space Bar: check/uncheck a box or select/unselect a radio button
- Arrow Keys: scroll through drop down menu options within fields
- Return: click buttons that are shaded

#### Basic Command Buttons

Clicking a command button automatically performs an action such as:

- Update, Continue, Delete, Find Files
- Advances the user to the next step in the process or next page
- The information entered is modified or deleted, then processed and saved

**Note:** When entering dates and times, punctuation is not needed

- Date Format: MMDDYY (1999 and earlier enter all four digits of the year)
- Time Format: HHMM ex., 1230 or 0730

#### **Website Review**

Website address: www.e-closing.com

Hours of operation: Monday through Friday 8:00 AM to 5:00 PM EST

Upper Right hand corner of the screen

• E-Closing Telephone Number: 603.485.7951

• E-Closing Login highlighted in green

**Note**: Mozilla Firefox or Internet Explorer are preferred browsers.

#### Whiteboard

Command Central of E-Closing

- First screen seen at log in and last screen seen at log out
- Screen can be customized per user preference
- The Quick Filters feature allows additional sorting options
- All active files will be viewed
- Files are listed in alternating colors, blue and white

# Whiteboard View

Upper Right Hand Corner of Screen

- Announcement Field
- E-Closing Help Center
- Live Remote Trainings **REGISTER FOR LIVE TRAINING HERE!**
- System Updates

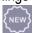

Help Videos

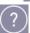

# Announcement Field

Relates to E-Closing news, system updates and/or current industry changes.

Click on Announcement Field link

• Result > Current Announcement appears

#### E-Closing Help Center

Stay informed with the latest E-Closing system updates, announcements and participate with the E-Closing community.

#### Click E-Closing Help Center link

Result > **Help Center** screen appears

- Community Help
- Tips & Tricks
- Participate in Community Forums
- Announcements
- Recent Releases
- TRID TIPS
- Wednesday Webinar Series

#### **Help Videos**

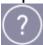

Brief help videos on various topics within E-Closing such as, Create New File, Escrow Accounting and Back Office functions.

Click on the icon, ?

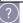

- Result > Help Video menu opens
- Select desired video topic and click
- Result > Video will open and start playing

#### System **Updates**

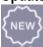

This screen has a listing of all recent E-Closing system updates.

Click on the icon,

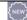

- Result > Release Notes will appear in date order
- Scroll to read all notes

# Whiteboard Elements

#### Menu Bar – from left to right

- Log Out
- Select File
- Escrow Accounting
- Documents
- Back Office
- Change Password

#### Status Legend

- Status Legend = Option to customize events and tasks that can be tracked within each file
- The Event Status column shows the assigned event in color coded blocks Note: View the video webinar, Organization and Process Flow using the Status Legend to learn more about the Status Legend and Event Checklists.

  Click the E-Closing Help Center from the Whiteboard, scroll to the bottom of the page to the Wednesday Web Series to view the webinar.

#### **Active Files**

- All active files are viewed on the Whiteboard
- Multiple files can be opened simultaneously
- A new window or tab opens once an action is completed
- Clicking on any file data from the Whiteboard will open the File Summary page

#### **Back Office**

The Back Office menu allows users to establish companywide settings.

The screen options are:

- Events Menu
- Rolodex Menu
- Document Menu
- Misc Menu
- E-Closing Connect
- Data Export

Continued on next page

**Events** The Events menu enables users to create an electronic checklist to track all the tasks needed to be completed in the file process.

Available Menu Options:

- Manage Events List (pre populated events / can also be customized)
- Manage Checklist (created by user / customized to company preferences)

#### Follow the steps below to create an event:

| Step | Action                                                                                    |                                                                            |       |                                           |
|------|-------------------------------------------------------------------------------------------|----------------------------------------------------------------------------|-------|-------------------------------------------|
| 1    | From                                                                                      | From the Whiteboard, Select Back Office > Events Menu > Manage Events List |       |                                           |
| •    | Result > Select Event List screen appears                                                 |                                                                            |       |                                           |
| 2    |                                                                                           | Add a New Event to Schedule                                                |       |                                           |
|      | Resu                                                                                      | It > Event List Maintenance screen                                         | appea | ars                                       |
|      |                                                                                           | : Users have the option to select an e                                     |       |                                           |
| 3    |                                                                                           | r the information in the applicable f                                      |       | <u> </u>                                  |
|      | a.                                                                                        | Event Code – Enter a Code Name                                             | b.    | Event Name – Enter the Name               |
|      |                                                                                           | (creates the event in the system –                                         |       | (how the event will appear on the         |
|      |                                                                                           | use alpha characters only)                                                 |       | Status Legend and Checklist)              |
|      | C.                                                                                        | `                                                                          | d.    | Time Length – disregard this field        |
|      |                                                                                           | displayed chronologically – presorted                                      |       |                                           |
|      |                                                                                           | in increments of 10)                                                       |       |                                           |
|      | e.                                                                                        | Email Notify – select Yes, to                                              | f.    | Schedule Color – select a color for       |
|      |                                                                                           | receive Email notifications when                                           |       | each event which will appear in the       |
|      |                                                                                           | event status is changed or select <b>No</b> for no notification            |       | Status Legend                             |
|      | g.                                                                                        |                                                                            | h.    | Mark as Overdue – click on the            |
|      | y.                                                                                        | the event to be seen on the <b>Status</b>                                  | '''   | drop down and select the applicable       |
|      |                                                                                           | Legend                                                                     |       | option for overdue notification           |
|      | i.                                                                                        | Checklist Eligible – select Yes –                                          | j.    | Show on Complete Event page               |
|      | "                                                                                         | allows the event to be placed on a                                         | ٠.    | – select <b>Yes</b> – allows the event to |
|      |                                                                                           | checklist                                                                  |       | appear on <b>File Summary</b> screen      |
|      |                                                                                           |                                                                            |       |                                           |
|      | k.                                                                                        | Automatically Schedule – select                                            | I.    | Send notification email to - enter        |
|      |                                                                                           | the file contact to receive the                                            |       | specific email address to receive the     |
|      |                                                                                           | notification email                                                         |       | notification email                        |
|      |                                                                                           | Disregard the following fields:                                            |       |                                           |
|      | m.                                                                                        | Block End Date Only                                                        | n.    | Exclude from Calendar                     |
|      | 0.                                                                                        | Data Item Panel                                                            | p.    | • •                                       |
|      |                                                                                           | Sort Item Panel                                                            | r.    |                                           |
|      | <b>Note</b> : Fields listed m-r are related to the Calendar feature that is not currently |                                                                            |       |                                           |
|      | offered.                                                                                  |                                                                            |       |                                           |
| 4    | Click <b>Update Event List</b> to save                                                    |                                                                            |       |                                           |
|      | Note: To delete an Event, click Delete Event                                              |                                                                            |       |                                           |

Continued on next page

#### Events Menu, (continued)

Follow the steps below to Create a New Checklist:

| 1 011011 | the steps below to create a New Checklist.                                             |  |
|----------|----------------------------------------------------------------------------------------|--|
| Step     | Action                                                                                 |  |
| 1        | From the Whiteboard, Select Back Office > Events Menu > Manage Checklist               |  |
|          | Result > Checklist Management screen appears                                           |  |
| 2        | Select Create a New Checklist Name                                                     |  |
|          | Result > New Checklist screen appears                                                  |  |
|          | Note: Users have the option to select an existing checklist to edit.                   |  |
| 3        | Enter the customized name in the <b>Checklist name</b> field                           |  |
|          | <b>Note:</b> The checklist name can be customized based on company preference.         |  |
| 4        | Click Create a New Checklist Event:                                                    |  |
|          | Result >The following fields populate:                                                 |  |
|          | Event (select an event from                                                            |  |
|          | the drop down)                                                                         |  |
|          | a. Schedule Basis (select b. Offset (Days) (how many                                   |  |
|          | time period from the drop days from the schedule                                       |  |
|          | c. Completion Basis (select d. Offset (Days) (how many                                 |  |
|          | time period from the drop days from the completion                                     |  |
|          | down) basis)                                                                           |  |
|          | <b>Note</b> : Option to select one of three time periods that E-Closing can recognize; |  |
|          | File Creation, Close Date and File Close for the Schedule and Completion               |  |
|          | Basis. These time periods will determine the beginning and ending dates of an          |  |
|          | individual event.                                                                      |  |
| 5        | Click Update Checklist Event to save                                                   |  |
|          | Note: To delete a Checklist Event, click Delete Checklist Event                        |  |
| 6        | Repeat step 4 until all events have been added to the checklist                        |  |
| 7        | Update Checklist Name to save                                                          |  |

#### Rolodex Menu

The Rolodex menu stores all company and outside contact information that can be selected within a file at the click of the mouse, eliminating duplicate keystrokes and saving time.

- Rolodex entries can also be added from within the file, when the tab appears next to the contact field
- Contacts within the company are entered in the initial company set up. A contact can be
  entered multiple times according to the role within the company. For example, a separate
  entry can be made for an individual that is a Processor, Closer, Attorney and/or Notary
- Current Rolodex entries can only be edited from the Rolodex in the Back Office

|  | Continued on next page |
|--|------------------------|

Rolodex Menu, (continued)

Follow the steps below to create a New Rolodex Company Entry:

| 1 | From the Whiteboard, Select Back Office > Rolodex Menu > Manage Rolodex                                                                                                    |                                                                                                    |  |
|---|----------------------------------------------------------------------------------------------------|----------------------------------------------------------------------------------------------------|--|
|   | Result > Rolodex Management screen appears                                                                                                    |                                                                                                    |  |
| 2 | Click Add a new rolodex Company                                                                                                    |                                                                                                    |  |
| 3 | Enter the information in the applicable fields                                                                                                    |                                                                                                    |  |
|   | a. Company name - Legal Name of the Company                                                                                                    | <ul> <li>b. Status –Active when creating a new entry</li> <li>Note: Other status options are Inactive or Deleted. These options are used when editing the Rolodex</li> </ul>                                                                                                    |  |
|   | <ul> <li>c. Name as insured – How the lender's name will appear on the title document.</li> <li>Note: The field is large enough to add additional language after the lender's name. For example; ISAOA/ATIMA, abbreviated or typed out.</li> </ul> | d. Business type: Select applicable Business type from drop down Note: Selecting Lender or Mortgage Broker will open multiple address fields. If only one address is used, enter the address in the Mortgage Address field and that address will populate to the other address blocks. |  |
|   | e. Sort Order - Only applicable if multiple entries for same company are created                                                                                                    | f. Org Type - (optional)                                                                                                    |  |
|   | g. Phone - Punctuation not required, system will autofill                                                                                                    | h. Fax Punctuation not required, system will autofill                                                                                                    |  |
|   | i. Email (optional)                                                                                                    | j. Zipcode - Once entered E-Closing will auto populate the City, County and State                                                                                                    |  |
|   | k. Fed. ID Nbr                                                                                                    | I. Corporate Entity - (optional)                                                                                                    |  |
|   | m. License and State License – These fields will only populate when the Company, Settlement Agency, Lender, Mortgage Broker or Real Estate Broker are selected in the Business type field                                                          | n. Website – (optional)                                                                                                    |  |
| 4 | Click <b>Update Rolodex</b> to save                                                                                                    |                                                                                                    |  |

**Note:** The Lender and Mortgage Broker Rolodex screens have additional fields in the center of the page. E-Closing will calculate the financial information and populate the data throughout E-Closing including the Financial Information screen and the Closing Disclosure.

Select from the drop down fields to answer questions based on Lender Instructions:

| Rescission Days                      | Days Per Year        | Days per month        |
|--------------------------------------|----------------------|-----------------------|
| Count Saturdays                      | P&I Rounding         | Prepaid interest thru |
| Per Diem Decimals                    | Pay taxes due within |                       |
| Note: Disregard Old Style HUD set up |                      |                       |

Continued on next page

#### Rolodex Menu (continued)

Follow the steps below to add an individual contact to a Company Rolodex entry:

| Step | Action                                                                                                   |
|------|----------------------------------------------------------------------------------------------------|
| 1    | From the Whiteboard, Select Back Office > Rolodex Menu > Manage Rolodex                                  |
|      | Result > Rolodex Management screen appears                                                               |
| 2    | Search for the company or select from the <b>Business Type</b> dropdown to search by                     |
|      | Business Type                                                                                            |
|      | Result > Rolodex Maintenance screen appears                                                              |
| 3    | Select Add a new contact for "company name" under the company name                                       |
|      | Result > Rolodex Management screen appears.                                                              |
| 4    | The top portion of the screen will have all of the <b>Company</b> data > Scroll down the page to         |
|      | the <b>Contact</b> section                                                                               |
| 5    | Enter the new contact name an email address                                                              |
|      | <b>Notes:</b> The company address and telephone numbers will populate if the fields are left             |
|      | blank once the screen is updated.                                                                        |
|      | The following fields are <b>NOT</b> essential:                                                           |
|      | Title, Schedule color, Level, Picture, Team, Position, Office                                            |
| 6    | Select the applicable <b>Business type</b> from the drop down                                            |
|      | Note: The Business Type: Attorneys, Closers, Loan Originators and Real Estate Agents                     |
|      | results in an additional field for <b>License</b> . Enter applicable NMLS, MLO and/or State Bar          |
|      | numbers to carry over to Page 5 of the Closing Disclosure.                                               |
|      | Note: Selecting the Business Type: Notary results in an additional field for the Expiry                  |
|      | Date.                                                                                                    |
| 7    | <b>E-Closing User</b> drop down: <b>No / Yes</b> - Select <b>Yes</b> to activate contact as an E-Closing |
|      | Client Portal User. This feature allows secure, password protected Client Portal access to               |
|      | file related data and documents.                                                                         |

#### **Editing Rolodex Entries**

Follow the steps below to edit a Rolodex entry:

| Step | Action                                                                               |
|------|--------------------------------------------------------------------------------------|
| 1    | From the Whiteboard, Select Back Office > Rolodex Menu > Manage Rolodex              |
|      | Result > Rolodex Management screen appears                                           |
| 2    | Select the <b>Business Type</b> from the <b>Business Type</b> drop down or enter the |
|      | Company/Contact name in Select by Company Name / Select by Contact Name field        |
|      | Result > Rolodex Maintenance screen appears                                          |
| 3    | Click the Company or Contact to be edited                                            |
|      | Result > Rolodex Management screen appears                                           |
| 4    | Scroll to field appropriate fields to edit                                           |
| 5    | Click Update Rolodex to save                                                         |

Continued on next page

#### Rolodex Changing a Rolodex Entry Status

Menu, (continued) Rolodex entries can be changed from an Active Status to an Inactive or Deleted Status. Inactive and Deleted entries will remain in the Rolodex but will not be an option to select in an Active file.

#### Follow the steps below to edit the status:

| Step | Action                                                                                                    |
|------|----------------------------------------------------------------------------------------------------|
| 1    | From the Whiteboard, Select Back Office > Rolodex Menu > Manage Rolodex                                                                                                    |
|      | Result > Rolodex Management screen appears                                                                                                    |
| 2    | Select existing rolodex entry from <b>Business Type</b> drop down or enter the Company/Contact name in <b>Select by Company Name / Select by Contact Name</b> field  Result > <b>Rolodex Maintenance</b> screen appears                                                                                                    |
| 3    | ' '                                                                                                    |
| ·    | <ul> <li>Company Status:</li> <li>Click the Status drop down &gt; at upper right hand corner of the screen</li> <li>Option to select; Active / Inactive / Delete</li> <li>Proceed to Step 4</li> <li>Contact Status:</li> <li>Click the Status drop down &gt; at lower center of the screen</li> <li>Option to select; Active / Inactive / Delete</li> <li>Proceed to Step 4</li> </ul> |
| 4    | Click Update Rolodex to save                                                                                                    |

#### Document Menu

The Document menu is where users can create customized document packages from the E-Closing library of documents, create/edit Boilerplate Language and download the File Uploader software.

- All documents are generated when the user is in a specific file. E-Closing will populate documents in PDF, email or Word
- E-Closing will upload your customized documents as well as your letterhead

#### **Available Menu Options:**

- Manage Document Pkgs
- Manage Boilerplate
- Download File Uploader Software

#### Manage Document Pkgs

Follow the steps below to create a custom document package:

| 1 | From the Whiteboard, Select Back Office > Document Menu > Manage Document Pkgs     |
|---|------------------------------------------------------------------------------------|
|   | Result > Document Package Management screen appears                                |
|   | Note: Users have the ability to create a new package or edit an existing           |
|   | package.                                                                           |
| 2 | Select Create a New Package                                                        |
|   | Result > New Package screen appears                                                |
| 3 | Enter the customized name in the <b>Package name</b> field                         |
| 4 | Select desired documents in the <b>Available Documents</b> box > once selected     |
|   | the document name will be highlighted in blue                                      |
|   | <b>Note:</b> Documents are listed alphabetically and can be searched using the     |
|   | keyboard shortcut, <b>Ctrl +F</b> > type in the name of document you are searching |
|   | for and continue to search by using the up and down arrows > click on desired      |
|   | document.                                                                          |
| 5 | Once the document is selected from <b>Available Documents</b> > use the arrow      |
|   | between the boxes to move the document to <b>Documents in Package</b>              |
| 6 | Continue steps 4 and 5 until all desired documents have been added.                |
| 7 | Click Update Document Package to save                                              |
|   | Note: To permanently delete a package, Click Delete Document Package               |

#### Manage Boilerplate

Boilerplates are blocks of text that users can create and customize, making them useful across different files. The boilerplates created contain text that never changes across files, "tags" that pull data previously entered in E-Closing, and a quick way to enter text that doesn't fit either of the above.

Follow the steps below to create a new Boilerplate:

| Step | Action                                                                              |  |
|------|-------------------------------------------------------------------------------------|--|
| 1    | From the Whiteboard, Select Back Office > Document Menu >                           |  |
|      | Manage Boilerplate                                                                  |  |
|      | Result > Manage Boilerplate screen appears                                          |  |
| 2    | Select Create a new text block                                                      |  |
|      | Result > Boilerplate screen appears                                                 |  |
|      | <b>Note</b> : Users also have the option to select an existing Boilerplate to edit. |  |
| 3    | Enter Name of new Boilerplate and Group by                                          |  |
|      | Note: Users have the ability to group new Boilerplates in a new or                  |  |
|      | existing group.                                                                     |  |
|      | Enter language in the <b>text box</b>                                               |  |
|      | <ul> <li>Some text is always present "The Boilerplate"</li> </ul>                   |  |
|      | <ul> <li>Some text is populated from fields within E-Closing</li> </ul>             |  |
|      | Some text is not entered in E-Closing                                               |  |
| 4    | Replace text that is found in E-Closing with an ellipsis () > <b>Double</b>         |  |
|      | click the Replacement Tag to select                                                 |  |
|      | <b>Note</b> : The tag will replace the first ellipsis in the text. Proceed in this  |  |
|      | manner until each ellipsis is replaced with the Replacement Tag.                    |  |
| 5    | Replace the text that changes from file to file with a straight line (   )          |  |
|      | <b>Note</b> : This allows the user to enter data in the Fill-in area within the     |  |
|      | Text Description then tab and the text will replace the straight line.              |  |
|      | Proceed in this manner until each straight line is replaced.                        |  |
| 6    | Click <b>Update Boilerplate</b> to save                                             |  |
|      | Note: To delete a Boilerplate, click Delete Boilerplate                             |  |

Download the E-Closing File Uploader Software To activate the Cloud based storage feature in E-Closing users first will have to download the File Uploader Software.

#### Follow the steps below to obtain the download instructions:

| Step | Action                                                        |  |
|------|---------------------------------------------------------------|--|
| 1    | From the Whiteboard, Select <b>E-Closing Help Center</b>      |  |
|      | Result > Help Center screen appears                           |  |
| 2    | Select <b>Document Uploader Software</b> under General        |  |
|      | Result > Document Uploader screen appears                     |  |
| 3    | Click the link Instructions to Download Uploader Software.pdf |  |
|      | Result > Message box will appear                              |  |
| 4    | Select Open with Adobe Acrobat Reader and Click Ok            |  |
|      | Result > Download instructions will appear                    |  |

#### Misc. Menu

The **Misc Menu** is your administrative menu for company settings.

#### **Available Menu Options:**

- Manage Users
- Order Type Codes
- Whiteboard Set Up
- Manage Payoff Master
- Manage Teams
- Manage Referral Codes

#### Manage Users

This is the Company User Profile page. The initial user profile is created by E-Closing when the company is created. The company administrator has the ability to add or delete users, edit user access and reset user passwords.

Follow the steps below to create a New User:

|      | he steps below to create a New User:                                                                                                  |                                                                                                    |  |  |
|------|----------------------------------------------------------------------------------------------------|----------------------------------------------------------------------------------------------------|--|--|
| Step | Action                                                                                                    |                                                                                                    |  |  |
| 1    | From the Whiteboard, Select Back Office > Misc Menu > Manage Users                                                                    |                                                                                                    |  |  |
|      | Result > Select a User screen appears                                                                                                 |                                                                                                    |  |  |
| 2    | Select Add a New User                                                                                                    |                                                                                                    |  |  |
|      | Result > User Management screen ap                                                                                                    | pears                                                                                                    |  |  |
|      | Note: Users have the option to select                                                                                                 | an existing user to edit or delete.                                                                                                    |  |  |
| 3    | Enter the information in the applicable                                                                                               | fields                                                                                                    |  |  |
|      | a. User Name - Users have the ability to create user name format Note: Initial of first name and full last name is the common format. | b. Name - Enter full user name                                                                                                    |  |  |
|      | c. Copy from User – users have the ability to copy user access from one user to another. Enter the user name to copy to new user.     | d. Address (optional)                                                                                                    |  |  |
|      | e. Telephone - Punctuation not required, system will autofill                                                                         | f. Email Note: The email address must be entered for the user to use the email function within E-Closing.                                      |  |  |
|      | g. Status – Active is the default Note: Users have the option to change user status to Inactive.                                      | h. Team (optional)                                                                                                    |  |  |
|      | i. User's Rolodex Entry – Select<br>the entry that ties the user to the<br>Rolodex contact                                            | j. Ignore Readonly - No is the default. When checks are printed in a file, the file data cannot be changed unless this field is changed to Yes |  |  |

|   | k.                                                                                          | Force password change –<br>Yes allows the administrator to<br>reset user passwords. | I.                                                 | Allow Word Output – Yes,<br>enables the user to generate any<br>document in Word.                                                                                                    |
|---|---------------------------------------------------------------------------------------------|-------------------------------------------------------------------------------------|----------------------------------------------------|----------------------------------------------------------------------------------------------------|
|   | m.                                                                                          | First Screen – Defaults to<br>Whiteboard                                            | the<br>bas                                         | Table Highlight 1 – Default Pale Dull Azure  te: Background color of each file on Whiteboard. Colors are alternating sed on what is selected in Table ghlight 1 and Table Highlight 2 |
|   | o. Table Highlight 2 - Default is White  p. Duplicate File Color – Default Pale Weak Yellow |                                                                                     | Duplicate File Color – Default is Pale Weak Yellow |                                                                                                    |
|   | q.                                                                                          | Can this user change file summary notes – Default is No                             | r.                                                 | Prevent this user from changing<br>Escrow Bank – Default is No                                                                                                    |
|   | S.                                                                                          | Login History – Login audit trail                                                   | t.                                                 | Time and IP Restrictions – Administrators can restrict access based on IP address and the time of day                                                                                 |
|   | u.                                                                                          | Security Setup – Administrators can restrict access on each screen                  |                                                    | ,                                                                                                    |
|   | No                                                                                          | te: There are three access options; Access, Full Access and Read cess.              |                                                    |                                                                                                    |
| 4 |                                                                                             | Update User to save<br>: Administrators also have the op                            | tion                                               | to Delete a User or reset a user's                                                                                                    |

**Note**: Administrators also have the option to Delete a User or reset a user's password by selecting the appropriate tab.

# Order Type Codes

This concept allows companies to track what type of files they are receiving by creating Order Type Codes.

Follow the steps below to add, edit or delete an Order Type:

| Step | Action                                                           |  |
|------|------------------------------------------------------------------|--|
| 1    | From the Whiteboard, Select Back Office > Misc Menu > Order Type |  |
|      | Codes                                                            |  |
|      | Result > Order Type Codes screen appears                         |  |
| 2    | Select Add a new Order Type or select an existing type to edit   |  |
|      | Result > Order Type Codes screen appears                         |  |
| 3    | Enter new information or edit existing data                      |  |
| 4    | Click <b>Update Order Type Code</b> to save                      |  |
|      | Note: To delete a type, Click Delete Order Type Code             |  |

# Whiteboard Setup

This screen allows users to customize their view of the Whiteboard by selecting the file data to view and how their files are sorted.

Follow the steps below to customize your Whiteboard:

| Step | Action                                                                                                    |  |
|------|----------------------------------------------------------------------------------------------------|--|
| 1    | From the Whiteboard, Select Back Office > Misc Menu > Whiteboard                                             |  |
|      | Setup                                                                                                    |  |
|      | Result > Whiteboard Setup screen appears                                                                     |  |
| 2    | Select an item in the <b>Data Item Panel</b> box on the left                                                 |  |
|      | Result > Item is highlighted in blue                                                                         |  |
|      | <b>Note</b> : The <b>Display Panel</b> box on the right lists the column heading's viewed on the Whiteboard. |  |
| 3    | Click the right arrow (between the boxes) to move the item from the                                          |  |
|      | Data Item Panel to the Display Panel box                                                                     |  |
|      | Note: Repeat Steps 2 and 3 until desired column headings fill the                                            |  |
|      | Display Panel box                                                                                            |  |
| 4    | Click on an item in the <b>Display Panel</b> box to activate an Up/Down sort                                 |  |
|      | arrow to sort columns to user preference.                                                                    |  |
|      | <b>Notes</b> : Items listed in the Display Panel will be viewed left to right on                             |  |
|      | the Whiteboard.                                                                                              |  |
| 5    | Select an item in the <b>Sort Item Panel</b> box                                                             |  |
|      | Result > Item is highlighted in blue                                                                         |  |
|      | Note: Data is sorted in an ascending/descending manner.                                                      |  |
| 6    | Click the arrow (between the boxes) to move the item from the                                                |  |
|      | Sort Item Panel to the Sort Panel box                                                                        |  |
| 7    | Select the default <b>Use Team / All Teams</b> to view all the company's                                     |  |
|      | Active files on the Whiteboard or select a team from the list to view files                                  |  |
|      | assigned to that team. Select <b>Use processor</b> to view files assigned to                                 |  |
|      | that processor.                                                                                              |  |
|      | <b>Note</b> : Processors listed in the box are Company Contacts stored in the                                |  |
|      | Rolodex.                                                                                                    |  |
| 8    | Click Update Whiteboard to save                                                                              |  |

#### Manage Payoff Master

This screen is where the user may create, edit or delete any payee information that was created in the Payoff Information screen.

#### Follow the steps below to modify a Payoff Master record:

| Step | Action                                                                   |
|------|--------------------------------------------------------------------------|
| 1    | From the Whiteboard, Select Back Office > Misc Menu > Manage Payoff      |
|      | Master                                                                   |
|      | Result > Manage Payoff Master screen appears                             |
| 2    | Select Create a New Payoff Master Record or Select an existing record to |
|      | edit                                                                     |
|      | Result > Payoff Master Management screen appears                         |
| 3    | Enter new information or edit existing data                              |
| 4    | Click Update Payoff Master to save                                       |
|      | Note: To delete a payoff record, Click Delete Payoff Master              |

#### **Manage Teams**

The E-Closing Team concept is similar to the Company idea. Within your company you are part of a team. This concept allows companies to manage volume and track performance.

#### Follow the steps below to add, edit or delete a Team:

| Step | Action                                                             |  |  |
|------|--------------------------------------------------------------------|--|--|
| 1    | From the Whiteboard, Select Back Office > Misc Menu > Manage Teams |  |  |
|      | Result > Select Team screen appears                                |  |  |
| 2    | Select Add a New Team or Select an existing team to edit           |  |  |
|      | Result > Team Maintenance screen appears                           |  |  |
| 3    | Enter new information or edit existing data                        |  |  |
| 4    | Click <b>Update Team</b> to save                                   |  |  |
|      | Note: To delete a team, Click Delete Team                          |  |  |

#### Manage Referral Codes

This concept allows companies to track where their business is coming from by creating Referral Codes.

#### Follow the steps below to add, edit or delete a Referral Code:

| Step | Action                                                                |
|------|-----------------------------------------------------------------------|
| 1    | From the Whiteboard, Select Back Office > Misc Menu > Manage Referral |
|      | Code                                                                  |
|      | Result > Manage Referral Codes screen appears                         |
| 2    | Select Add a New Referral Code or Select an existing code to edit     |
|      | Result > Manage Referral Codes screen appears                         |
| 3    | Enter new information or edit existing data                           |
| 4    | Click Update Referral Code to save                                    |
|      | Note: To delete a code, Click Delete Referral Code                    |

# E-Closing Connect

E-Closing Connect, is a marketplace to connect your E-Closing account with industry Partners. Partners are listed with a description of their service offerings.

**Note**: If your office has multiple users only one User Name/Password for the Underwriter/Industry Partner is required for the integration setup.

#### Follow the steps below to activate an E-Closing Connect integration:

| Step | Action                                                                           |
|------|----------------------------------------------------------------------------------|
| 1    | From the Whiteboard, Select <b>Back Office</b> > <b>E-Closing Connect</b>        |
|      | Result > E-Closing Connect screen appears                                        |
| 2    | Select desired provider > Click on Logo                                          |
|      | Result > Partner required fields will populate                                   |
| 3    | Enter required information                                                       |
|      | <b>Note:</b> Passwords are updated according to partner requirements and have to |
|      | be reset from the partner websites. E-Closing users will then update their       |
|      | password in the E-Closing Connect screen.                                        |
| 4    | Scroll to the bottom of the page, Click <b>Update Connections</b> to save        |

#### Data Export

This tool allows users to export file specific and Rolodex data into an excel spreadsheet where they can sort data and create reports.

Follow the steps below to export data:

| Step |            | Action                                                         |
|------|------------|----------------------------------------------------------------|
| 1    | From the   | Whiteboard, Select Back Office > Data Export                   |
|      | Result > I | Data Export screens appears                                    |
| 2    | Determin   | e the Data to export File Data or Rolodex Data                 |
|      | If Expo    | rting File Data:                                               |
|      | a.         | Select the File Data radio button                              |
|      |            | Select the Export Type > Click either ° Report or ° All Fields |
|      |            | radio button                                                   |
|      | C.         | Complete the File Selection Criteria fields                    |
|      | d.         | Select the desired boxes for <b>Data to Export</b>             |
|      | e.         | Click <b>Start Export</b> tab                                  |
|      | f.         | Save the page to your computer as an .xml file                 |
|      | If Expoi   | rting Rolodex Data:                                            |
|      | a.         | Select the Rolodex Data radio button                           |
|      | b.         | Select the Export Type > Click either ° Report or ° All Fields |
|      |            | radio button                                                   |
|      | C.         | Complete the File Selection Criteria fields                    |
|      | d.         | Select the desired boxes for <b>Data to Export</b>             |
|      | e.         | Click <b>Start Export</b> tab                                  |
|      | f.         | Save the page to your computer as an .xml file                 |

# Menu

**Documents** Companywide reports are generated in the **Documents** menu from the Whiteboard. Reports can be customized per company and created by request through our Support Team.

#### **Available Reports and Menu Options:**

- New Files
- Closed Files Reports
- MTD Closings
- Shipping Label
- ReportWriter (Customized Reports)

Note: Email customized report requests to our Support Team at <a href="mailto:support@e-closing.com">support@e-closing.com</a>.

#### Follow the steps below to generate a report:

|      | mow the steps below to generate a report.                                          |  |
|------|------------------------------------------------------------------------------------|--|
| Step | Action                                                                             |  |
| 1    | From the Whiteboard, Select <b>Documents</b> > Scroll to select the desired report |  |
|      | Result > Report screen appears                                                     |  |
| 2    | Enter <b>Begin Date</b> and <b>End Date</b> in text boxes in mm/dd/yy format       |  |
| 3    | Select Sort output by from drop-down field                                         |  |
| 4    | Select the desired <b>Output Options</b> by clicking the box next to the option    |  |
|      | □View on Screen (PDF)                                                              |  |
|      | □Email (enter email address for intended recipient)                                |  |
|      | □Word Document                                                                     |  |
| 5    | Click Create Report                                                                |  |
|      | Result > Report will populate in output option selected above                      |  |

Escrow Acc. Menu The Escrow Acc. menu from the Whiteboard is where companywide banking and financial data is store.

#### **Available Menu Options:**

| Set Up HUD Defaults Account Balance Deposits Menu  Deposits Deposit List Reconciliation Menu Clear Bank Entries Reconciliation Setup Bank Reconciliation Bank Account Registers Bank Unreconcile | Invoicing Menu  Unpaid Invoice Report  Statements Payments Client Invoice Inquiry Client Payment Inquiry Adjustments Files Out of Balance | 1099 File Summary 1099 Submission Consolidated Checks Cons. Chk Report Check Register Query Title Ins Remit Title Remit Report Bank Setup Positive Pay Setup Positive Pay Submission |
|----------------------------------------------------------------------------------------------------|----------------------------------------------------------------------------------------------------|----------------------------------------------------------------------------------------------------|
|----------------------------------------------------------------------------------------------------|----------------------------------------------------------------------------------------------------|----------------------------------------------------------------------------------------------------|

#### **HUD Defaults**

This feature allows users to create default values on the HUD and Closing Disclosure. These defaults can be defined by the Company/Lender/Mortgage Broker, the state where the property is located, the Loan Purpose and the HUD Style.

#### Follow the steps below to Setup HUD Defaults:

| Step | Action                                                                                                    |
|------|----------------------------------------------------------------------------------------------------|
| 1    | From the Whiteboard, Select > Escrow Acc. > Setup HUD Defaults                                                                        |
| 2    | Select the criteria for default from the drop down in each field                                                                      |
| 3    | Enter the Line #, description, and the amount to be charged to the borrower and/or seller in the appropriate column                   |
| 4    | Click <b>Update Defaults</b> to save <b>Note</b> : These fees will populate in all active files based on the criteria in the Default. |

# Account Balance

The Account Balance menu will list all the account balances for the company's Escrow/IOLTA account(s).

#### Follow the steps below to obtain the Account Balance:

| Step | Action                                                                   |
|------|--------------------------------------------------------------------------|
| 1    | From the Whiteboard, Select <b>Escrow Acc</b> . > <b>Account Balance</b> |
|      | Result > Account Balance screen appears                                  |
|      | Note: Account balances for all bank accounts in E-Closing will appear    |
| 2    | Obtain account balance, Click Close Window                               |

#### Deposits Menu

The Deposit Menu option allows users to create new deposits and/or generate a Deposit Report for the Company Escrow/IOLTA account(s).

#### **Available Menu Options:**

- Deposits
- Deposits List

#### **Deposits**

#### Follow the steps below to Create a deposit:

| Step | Action                                                                                  |
|------|-----------------------------------------------------------------------------------------|
| 1    | From the Whiteboard, Select <b>Escrow Acc.</b> > <b>Deposits Menu</b> > <b>Deposits</b> |
|      | Result > <b>Deposits</b> screen appears                                                 |
| 2    | Select Bank Account                                                                     |
| 3    | Select Create a New Deposit                                                             |
|      | Result > Deposits to account screen appears                                             |
| 4    | Enter Deposit date                                                                      |
| 5    | Click the boxes under the <b>Include</b> column □ to add items to deposit               |
| 6    | Click Update Deposit or Update and Print (to create a printed deposit                   |
|      | receipt)                                                                                |

#### **Deposits List**

#### Follow the steps below to generate a Deposit List report:

| Step | Action                                                                                       |
|------|----------------------------------------------------------------------------------------------|
| 1    | From the Whiteboard, Select <b>Escrow Acc.</b> > <b>Deposits Menu</b> > <b>Deposits List</b> |
|      | Result > Deposits List screen appears                                                        |
| 2    | Select Bank account                                                                          |
| 3    | Enter Begin Date / End Date                                                                  |
| 4    | Select <b>Output Options</b> by clicking box next to desired option:                         |
|      | ☐ View on Screen (PDF)                                                                       |
|      | ☐ E-Mail (enter E-Mail address)                                                              |
|      | ☐ Word Document                                                                              |
| 5    | Click Create List                                                                            |
|      | Result > a report of <b>Deposits</b> posted into E-Closing will populate in PDF              |

#### Reconciliation Menu

The Reconciliation menu allows users to perform various reconciliation functions for each Escrow/IOLTA account(s).

#### Available menu options:

- Clear Bank Entries
- Reconciliation Set up
- Bank Reconciliation
- Bank Account Registers
- Bank Unreconcile

#### Clear Bank Entries

#### Follow the steps below to Clear Bank Entries:

| Step | Action                                                                                     |
|------|--------------------------------------------------------------------------------------------|
| 1    | From the Whiteboard, Select <b>Escrow Acc.</b> > <b>Reconciliation Menu</b> > <b>Clear</b> |
|      | Bank Entries                                                                               |
|      | Result > Clear Bank Entries screen appears                                                 |
| 2    | Select Bank Account                                                                        |
| 3    | Enter date to be cleared in the Clear Date field                                           |
| 4    | Click Start Clearing                                                                       |
|      | Result > Clear Bank Entries screen appears                                                 |
| 5    | Click the box under the <b>Cir</b> column to mark the entry as cleared                     |
|      | Result > Checkmark will appear in box                                                      |
|      | Note: If an entry is selected in error, click the box and the entry is                     |
|      | unselected.                                                                                |
| 6    | Click Clear Entries to save                                                                |

# Setup

**Reconciliation** This screen allows users to customize the layout of the reconciliation screen.

Follow the steps below to create the Reconciliation Setup:

| Step | Action                                                                         |
|------|--------------------------------------------------------------------------------|
| 1    | From the Whiteboard, Select Escrow Acc. > Reconciliation Menu >                |
|      | Reconciliation Setup                                                           |
|      | Result > Bank Reconciliation Setup screen appears                              |
| 2    | The <b>Reconciliation Setup</b> screen is divided into the following sections: |
|      | Incoming Wires Section / Deposits Section                                      |
|      | Outgoing Wires Section / Withdrawals Section                                   |
|      | Start at Incoming Wires and repeat the process to build all sections of        |
|      | the reconciliation layout.                                                     |
| 3    | Select an item from the Data Item Panel                                        |
|      | Result > Item is highlighted blue                                              |
| 4    | Click the arrow that appears between the boxes to move an item from            |
|      | the Data Item Panel to the Display Panel                                       |
|      | Note: Data items on the Display Panel will be shown on the Reconciliation      |
|      | Screen in the order that they are listed.                                      |
| 5    | Click an item in the <b>Display Panel</b> box to activate an Up/Down arrow to  |
|      | sort the data within the columns                                               |
| 6    | Select an item from the <b>Sort Item Panel</b>                                 |
|      | Result > Item is highlighted blue                                              |
| 7    | Click the blue arrow that appears between the boxes to move an item            |
|      | from the Sort Item Panel to the Display Panel                                  |
|      | Note: Reconciliation transactions will be displayed sorted                     |
|      | by the data elements listed on the Sort Panel.                                 |
| 8    | Click <b>Update Setup</b> to save                                              |

#### Bank Reconciliation

Follow the steps below to process the Bank Reconciliation:

| Step | Action                                                                           |
|------|----------------------------------------------------------------------------------|
| 1    | From the Whiteboard, Select Escrow Acc. > Reconciliation Menu >                  |
|      | Bank Reconciliation                                                              |
|      | Result > Bank Reconciliation screen appears                                      |
| 2    | Select appropriate Bank account to be reconciled > Enter Statement               |
|      | Period End and Start dates (off actual bank statement)                           |
|      | Note: Reconciliation dates will typically include the full month. The            |
|      | start date will typically be the first and the end date will typically be the    |
|      | last day of that month.                                                          |
| 3    | Click Start Reconciliation to start reconciliation                               |
| 4    | Match items from bank statement with items on the <b>Bank</b>                    |
|      | <b>Reconciliation</b> screen > Click the box under the <b>CIr</b> column to mark |
|      | the entry as reconciled                                                          |
|      | Result > Checkmark will appear in box                                            |
|      | <b>Note</b> : If an entry is selected in error, click the box to unselect.       |
| 5    | Click Update Reconciliation to save                                              |

# Bank Account Registers

This screen is where reconciliation reports are generated.

Follow the steps below to generate a specific report:

| Step | Action                                                               |
|------|----------------------------------------------------------------------|
| 1    | From the Whiteboard, Select Escrow Acc. > Reconciliation Menu >      |
|      | Bank Account Registers                                               |
|      | Result > Bank Account Registers screen appears                       |
| 2    | Select Bank account                                                  |
| 3    | Verify Statement date                                                |
| 4    | Select the desired report                                            |
| 5    | Select <b>Output Options</b> by clicking box next to desired option: |
|      | □View on Screen (PDF)                                                |
|      | □Email (enter email address)                                         |
|      | □Word Document                                                       |
| 6    | Click Create Report to generate                                      |

#### Bank Unreconcile

#### Follow the steps below to unreconcile a reconciled month:

| Step | Action                                                                    |
|------|---------------------------------------------------------------------------|
| 1    | From the Whiteboard, Select Escrow Acc. > Reconciliation Menu >           |
|      | Bank Unreconcile                                                          |
|      | Result > Bank Unreconcile screen appears                                  |
| 2    | Select Bank account                                                       |
| 3    | Enter Statement Period End date                                           |
| 4    | Click Unreconcile This Month                                              |
|      | <b>Note</b> : Once the month has been unreconciled it cannot be reversed. |

#### Invoicing Menu

The Invoicing menu allows users to manage the invoicing function. Users have the ability to generate reports.

#### **Available Menu Options:**

- Unpaid Invoice Report
- Statements
- Payments
- Client Invoice Inquiry
- Client Payment Inquiry

#### Unpaid Invoice Report

Follow the steps below to generate an Unpaid Invoice report:

| Step | Action                                                               |
|------|----------------------------------------------------------------------|
| 1    | From the Whiteboard, Select Escrow Acc. > Invoicing Menu > Unpaid    |
|      | Invoice Report                                                       |
|      | Result > Unpaid Invoice Report screen appears                        |
| 2    | Enter Invoiced to and End Date                                       |
| 3    | Select <b>Output Options</b> by checking box next to desired option: |
|      | □View on Screen (PDF)                                                |
|      | □Email (enter email address)                                         |
|      | □Word Document                                                       |
| 4    | Click Create Report to generate                                      |

#### **Statements**

Follow the steps below to generate a Statement:

| Step | Action                                                                                     |
|------|--------------------------------------------------------------------------------------------|
| 1    | From the Whiteboard, Select <b>Escrow Acc.</b> > <b>Invoicing Menu</b> > <b>Statements</b> |
|      | Result > Statements screen appears                                                         |
| 2    | Enter Invoiced to and Begin Date / End Date                                                |
| 3    | Select <b>Output Options</b> by checking box next to desired option:                       |
|      | □View on Screen (PDF)                                                                      |
|      | □Email (enter email address)                                                               |
|      | □Word Document                                                                             |
| 4    | Click Create Report to generate                                                            |

#### **Payments**

#### Follow the steps below to apply payments:

| Step | Action                                                                                   |
|------|------------------------------------------------------------------------------------------|
| 1    | From the Whiteboard, Select <b>Escrow Acc.</b> > <b>Invoicing Menu</b> > <b>Payments</b> |
|      | Result >Payments screen appears                                                          |
| 2    | Enter Paid by / Payment Date / Amount paid / Reference                                   |
| 3    | Click Apply Payment                                                                      |
|      | Note: To delete a payment, Click Delete Payment                                          |

# Client Invoice Inquiry

#### Follow the steps below to generate an inquiry for a Client Invoice:

| . •• | onen the steps belon to generate an inquity for a short investor  |  |
|------|-------------------------------------------------------------------|--|
| Step | Action                                                            |  |
| 1    | From the Whiteboard, Select Escrow Acc. > Invoicing Menu > Client |  |
|      | Invoice Inquiry                                                   |  |
|      | Result > Client Invoice Inquiry screen appears                    |  |
| 2    | Enter Invoiced To                                                 |  |
|      | and either: Invoice # OR Begin date / End date                    |  |
| 3    | Click <b>Do Inquiry</b> to generate                               |  |

#### Client Payment Inquiry

#### Client Payment Follow the steps below to make a Client Payment Inquiry:

| Step | Action                                                                                 |
|------|----------------------------------------------------------------------------------------|
| 1    | From the Whiteboard, Select <b>Escrow Acc.</b> > <b>Invoicing Menu</b> > <b>Client</b> |
|      | Payment Inquiry                                                                        |
|      | Result > Client Payment Inquiry screen appears                                         |
| 2    | Enter Paid By                                                                          |
|      | and either: Payment reference OR Begin date / End date                                 |
| 3    | Click <b>Do Inquiry</b> to generate                                                    |

#### Adjustments

Follow the steps below to create a Check Register Adjustment:

| i ollow the steps below to create a offect neglister Adjustillent. |                                                                               |
|--------------------------------------------------------------------|-------------------------------------------------------------------------------|
| Step                                                               | Action                                                                        |
| 1                                                                  | From the Whiteboard, Select Escrow Acc. > Adjustments                         |
|                                                                    | Result > Adjustments screen appears                                           |
| 2                                                                  | Select Create a New Adjustment                                                |
|                                                                    | Result > Check Register Adjust screen appears                                 |
| 3                                                                  | Select Bank account                                                           |
| 4                                                                  | Enter Date / Amount / Description / File ID                                   |
|                                                                    | <b>Note</b> : The File ID is the E-Closing auto populated File number not the |
|                                                                    | Lookup number.                                                                |
| 5                                                                  | Click Update Check Register to save                                           |
|                                                                    | Note: To delete an Adjustment, Click Delete Adjustment                        |

# Files Out of Balance

Follow the steps below to generate the Files Out of Balance report:

| • •  | and drope here it generate and i mee earlier = anamee reports         |
|------|-----------------------------------------------------------------------|
| Step | Action                                                                |
| 1    | From the Whiteboard, Select Escrow Acc. > Files Out of Balance        |
|      | Result > Files Out of Balance screen appears                          |
| 2    | Select radio button for: Report option o Detail Report o Summary Only |
| 3    | Select <b>Output Options</b> by clicking box next to desired option:  |
|      | □View on Screen (PDF)                                                 |
|      | □Email (enter in email address for intended recipient)                |
|      | □Word Document                                                        |
| 4    | Click Create Report to generate                                       |
|      |                                                                       |

# 1099 File Summary

This feature will generate a report listing all 1099 eligible files and will indicate any missing data prior to submitting to the IRS.

#### Follow the steps below to generate a 1099 File Summary report:

| Step | Action                                                                           |
|------|----------------------------------------------------------------------------------|
| 1    | From the Whiteboard, Select Escrow Acc. > 1099 File Summary                      |
|      | Result > 1099 Files Report screen appears                                        |
| 2    | Enter Begin Date and End Date                                                    |
|      | Note: Settlement Agencies will select an "Office" from the drop down menu        |
| 3    | Select <b>Output Options</b> by clicking box next to desired option:             |
|      | □View on Screen (PDF)                                                            |
|      | □Email (enter in email address for intended recipient)                           |
|      | □Word Document                                                                   |
| 4    | Click Create Report to generate                                                  |
|      | Note: All missing data will appear in red on the report. Once all missing        |
|      | data has been entered, the user may run the report until all 1099 eligible files |
|      | are listed in black, then proceed to 1099 File Submission.                       |

#### 1099 File Submission

Before being able to file electronically you will need to obtain your Fire Account ID. To obtain your ID simply go to <a href="https://fire.irs.gov/firev1r/Register.aspx">https://fire.irs.gov/firev1r/Register.aspx</a> and complete the application. Once the ID is obtained, enter the credentials in E-Closing Connect.

#### Follow the steps below to submit the 1099 File to the IRS:

| onow the steps below to submit the 1033 i he to the into. |                                                                                       |
|-----------------------------------------------------------|---------------------------------------------------------------------------------------|
| Step                                                      | Action                                                                                |
| 1                                                         | From the Whiteboard, Select Escrow Acc. > 1099 File Submission                        |
|                                                           | Result > 1099 Files Report screen appears                                             |
|                                                           | <b>Note</b> : File must be submitted in <b>TEXT</b> file format per IRS requirements. |
| 2                                                         | Enter Begin Date and End Date                                                         |
|                                                           | Note: Settlement Agencies will select an "Office" from the drop down                  |
|                                                           | menu                                                                                  |
| 3                                                         | Select Submission Type from the drop down menu                                        |
|                                                           | Options: First Submission this year / Correction File / Resubmission                  |
| 4                                                         | Select <b>Test File</b> from the drop down menu                                       |
|                                                           | Options: Yes / No                                                                     |
| 5                                                         | Click Create Submission to generate, proceed to save the submission as                |
|                                                           | file type TEXT (*.txt)                                                                |
| 6                                                         | Log into the IRS Fire site (https://fire.irs.gov) and download submission             |

Consolidated Checks and Consolidated Check Report Users can choose to consolidate disbursements from various files to print a consolidated check. One example is the title insurance premiums. Since most files include title insurance, this feature saves time by creating one check per designated time frame (daily, weekly or monthly). The user may then create a detailed report to accompany each check.

#### **Consolidated Checks**

#### Follow the steps below to Print Consolidated Checks:

| Step | Action                                                        |
|------|---------------------------------------------------------------|
| 1    | From the Whiteboard, Select Escrow Acc. > Consolidated Checks |
|      | Result > Print Consolidated Checks screen appears             |
| 2    | Select Bank Account                                           |
| 3    | Enter Beginning Check # / Check date                          |
| 4    | Click Uncheck All Disbursements or Check All Disbursements    |
| 5    | Select Output Option: View on Screen □ (click box)            |
| 6    | Click <b>Print Checks</b> to generate                         |

#### **Consolidated Check Report**

#### Follow the steps below to generate a Consolidated Check Report:

| Step | Action                                                               |
|------|----------------------------------------------------------------------|
| 1    | From the Whiteboard, Select Escrow Acc. > Consolidated Checks        |
|      | Result > Print Consolidated Checks screen appears                    |
| 2    | Select the checks to include in report                               |
| 3    | Select <b>Output Options</b> by clicking box next to desired option: |
|      | □View on Screen (PDF)                                                |
|      | □Email (enter in email address for intended recipient)               |
|      | □Word Document                                                       |
| 4    | Click Check Report to generate                                       |

#### Check Register Query

The **Check Register Query** allows users to search for items that have been posted in any file for a particular bank account.

#### Follow the steps below to run a Check Register Query:

| Step | Action                                                              |
|------|---------------------------------------------------------------------|
| 1    | From the Whiteboard, Select Escrow Acc. > Check Register Query      |
|      | Result > Check Register Query screen appears                        |
| 2    | Select Bank account                                                 |
| 3    | Enter Check Number > Written To / Received From > Amount >          |
|      | Date Range (from/to)                                                |
|      | Note: The search can be performed with as little data as the amount |
|      | and or date range.                                                  |
| 4    | Click Perform Query to populate                                     |
| 5    | Query results will appear:                                          |
|      | Trx   Check#   Status   Status Date   File   Date   Payee           |

Title Insurance Remit This option allows users to generate and select the remittance for a specific Underwriter.

Follow the steps below to generate the remittance:

| Step | Action                                                      |
|------|-------------------------------------------------------------|
| 1    | From the Whiteboard, Select > Escrow Acc. > Title Insurance |
|      | Remittance                                                  |
|      | Result > Title Insurance Remittance screen appears          |
| 2    | Select Underwriter                                          |
| 3    | Enter Remittance date                                       |
| 4    | Click Start Remittance                                      |
| 5    | Check the boxes to select the items to remit                |
| 6    | Click <b>Update Remittance</b> to save                      |

Title Remit Report This option allows users to generate and print the Title Remittance Report once the Title Insurance Remit has been done.

Follow the steps below to generate a Title Remit Report:

| Step | Action                                                               |
|------|----------------------------------------------------------------------|
| 1    | From the Whiteboard, Select > Escrow Acc. > Title Remit Report       |
|      | Result > Title Remit Report screen appears                           |
| 2    | Select Underwriter                                                   |
| 3    | Enter Remittance dates (begin/end)                                   |
| 4    | Select <b>Output Options</b> by clicking box next to desired option: |
|      | □View on Screen (PDF)                                                |
|      | □Email (enter in email address for intended recipient)               |
|      | □Word Document                                                       |
| 5    | Click <b>Print Remittance</b> to generate the report                 |

Bank Setup Positive Pay Setup Positive Pay Submission Contact the E-Closing Support Team at 603.485.7951 or <a href="mailto:support@e-closing.com">support@e-closing.com</a> for more information on these menu options.

## **Select File**

The **Select File** menu option allows users to search for files, create new and copy **e**xisting files to create new files or simply to copy data from one file to another.

#### **Select File**

Follow the steps below to search for files by: Location, Borrower Name, Seller Name, File Number, Look Up Number or Policy Number:

| Step | Action                                                                         |
|------|--------------------------------------------------------------------------------|
| 1    | From the Whiteboard, Select > Select File > Scroll to desired Select By        |
|      | option                                                                         |
|      | Result > Select By screen will appear                                          |
| 2    | Enter requested search criteria                                                |
| 3    | Click Find Files                                                               |
|      | Result > File Summary screen appears                                           |
|      | Note: If multiple files are related by search criteria, all related files will |
|      | appear > Select desired file > Result > File Summary screen appears            |

#### Recent Files

#### Follow the steps below to search for Recent Files:

| Step | Action                                                   |
|------|----------------------------------------------------------|
| 1    | From the Whiteboard, Select > Select File > Recent Files |
| 2    | Click on desired file                                    |
|      | Result > File Summary screen appears                     |

# Create New Files

#### Follow the steps below to create a new file:

| Step |                                                                                                    | Ac                                                                                                    | tion |                                                                                                    |  |  |  |
|------|----------------------------------------------------------------------------------------------------|----------------------------------------------------------------------------------------------------|------|----------------------------------------------------------------------------------------------------|--|--|--|
| 1    | From the Whiteboard, Select > Select File > Create New File                                                                                                    |                                                                                                    |      |                                                                                                    |  |  |  |
|      | Result > Create New File screen appears                                                                                                    |                                                                                                    |      |                                                                                                    |  |  |  |
| 2    | Enter the information in the applicable fields  Note: A file may be created with minimal information; Primary Borrower's Name and the Property being transferred or refinanced, all other data may be entered at a later time. |                                                                                                    |      |                                                                                                    |  |  |  |
|      |                                                                                                    | on – (optional)                                                                                                    | b.   | Order Type – (optional)                                                                                                    |  |  |  |
|      | c. Purp<br>down                                                                                                    | ose – Select from drop                                                                                                    | d.   | HUD Type – Select from drop down menu Note: The system will default the option to Closing Disclosure.                                                                                                 |  |  |  |
|      | drop                                                                                                    | er Type – Select from<br>down menu                                                                                                | f.   | First Name / Last Name – Enter primary borrower name Note: Middle initial is entered in the first name field.                                                                                         |  |  |  |
|      | addre<br>trans<br><b>Note</b><br>enter                                                                                                    | erty Address – Enteress of property being ferred or refinanced: Once the zip code is ed, the City, County State fields will late. | h.   | <b>Team</b> – (optional)                                                                                                    |  |  |  |
|      | i. Lool (option Note option file note an E-                                                                                                    | cup Number –                                                                                                    | j.   | Referred By – (optional)                                                                                                    |  |  |  |
|      | k. Proje                                                                                                    | ected close date -<br>onal)                                                                                                    | l.   | Settlement Agency – (optional)                                                                                                    |  |  |  |
|      |                                                                                                    | ow account –<br>et from drop down menu                                                                                            | n.   | Select the following fields from the drop down menu's: Title Processor, Closer, Other Employee, Attorney, Notary, Abstractor and Plot Plan Eng. Note: These fields populate from the company Rolodex. |  |  |  |
|      |                                                                                                    |                                                                                                    |      | Continued on next page                                                                                                    |  |  |  |

| Create New<br>Files (continued) |   | 0.      | Checklist name –<br>(optional)                                                      | p. | Escrow Accounting Type – Select Automatic or Manual Note: E-Closing will balance out the file and populate the receipts and disbursements on the Escrow Accounting screen when Automatic is selected. |
|---------------------------------|---|---------|-------------------------------------------------------------------------------------|----|----------------------------------------------------------------------------------------------------|
|                                 |   | q.      | Underwriter – Select from drop down menu (optional)                                 | r. | Commitment Eff. Date – (optional)                                                                                                    |
|                                 | 3 | Note: C | eate File to save<br>Ince the file has been created<br>Fower Information screen fro |    | •                                                                                                    |

#### Copy to New File

Follow the steps below to copy an existing file to create a new file:

| Step | Action                                                                            |
|------|-----------------------------------------------------------------------------------|
| 1    | From the Whiteboard, Select > Select File > Copy to New File                      |
|      | Result > Copy to New File screen appears                                          |
| 2    | Enter File ID number to be copied in the Copy from File ID field                  |
|      | <b>Note</b> : The File ID number is the E-Closing auto generated file number.     |
| 3    | Select Copy to: o A NEW File or o An EXISTING File                                |
|      | Note: The new file will have the same file number as the copied file with an      |
|      | "A" after the number.                                                             |
| 4    | Unselect file information that will <u>not</u> be copied from <b>Data to Move</b> |
| 5    | Select Checklist name from drop down (if using checklist function)                |
| 6    | Click Copy Data                                                                   |
|      | Result > A new file will be created                                               |

### **File Building Screens**

## Processing a File

To access a file that has been created, click the file data on the Whiteboard, or search for a file in the **Select a File** field or the **Select File** menu.

#### File Summary

Once a file has been selected from the Whiteboard the **File Summary** screen appears. This screen is a summary of the data entered in the file. Users have two options to navigate within the file:

- Hover over any menu heading and click on the appropriate screen or
- Click on any data in red and E-Closing will populate the screen where that data was originally entered

Other File Summary Options:

- Feature to Drag Documents Here to Upload into E-Closing
- Creating a New Note and viewing existing notes
- Creating a New Email and viewing existing emails

#### Maintain File

The menu options under **Maintain File** allows users to enter and edit contact and financial information as well as prepare the title commitment and policy.

Hover cursor over the **Maintain File** menu and select desired screen.

### Borrower Information/ Select

Borrower

In the Borrower screen an unlimited number of borrowers can be added to a file.

Each type of borrower is also represented:

- Individual
- Estate, Trust
- Partnership, Corporation, Limited Liability Company
- Guardianship

### Select Borrower, (continued)

Follow the steps below to add an additional Borrower:

| Step | the steps below to add an addition                               | Action                                   |  |  |  |  |  |  |
|------|------------------------------------------------------------------|------------------------------------------|--|--|--|--|--|--|
| 1    | From File Summary > Select Maintain File > Borrower Information  |                                          |  |  |  |  |  |  |
|      | Result > Borrower Information screen appears                     |                                          |  |  |  |  |  |  |
| 2    | Select <b>Add a New</b> (type of Borrower) highlighted in blue   |                                          |  |  |  |  |  |  |
|      | Result > Borrower Information screen appears                     |                                          |  |  |  |  |  |  |
|      | Note: Option to select an existing                               |                                          |  |  |  |  |  |  |
| 3    | Enter the information in the applic                              |                                          |  |  |  |  |  |  |
|      |                                                                  | te listed is a link to the US Treasury   |  |  |  |  |  |  |
|      | Sanctions.                                                       |                                          |  |  |  |  |  |  |
|      | a. Borrower Name – Enter Fire                                    | st <b>b. SSN</b>                         |  |  |  |  |  |  |
|      | Name / Last Name                                                 | 1                                        |  |  |  |  |  |  |
|      | Note: The first name and middle in                               |                                          |  |  |  |  |  |  |
|      | are entered in the First Name field                              | l.                                       |  |  |  |  |  |  |
|      |                                                                  |                                          |  |  |  |  |  |  |
|      | c. Use primary's address –                                       | d. Contact Information – Enter           |  |  |  |  |  |  |
|      | Check the box if the new                                         | address, telephone numbers an            |  |  |  |  |  |  |
|      | borrower has the same address as the primary borrower            | ss email address                         |  |  |  |  |  |  |
|      | e. Marital status – Select from                                  | f. Related to – Select from drop         |  |  |  |  |  |  |
|      | drop down                                                        | down                                     |  |  |  |  |  |  |
|      | g. Relationship – Select from (                                  |                                          |  |  |  |  |  |  |
|      | down                                                             | gg                                       |  |  |  |  |  |  |
|      | i. Financially Liable – Select Yes j. Salutation – (optional)    |                                          |  |  |  |  |  |  |
|      | or <b>No</b>                                                     | I B fau                                  |  |  |  |  |  |  |
|      | k. Tenancy – Select from drop down                               | I. Power of Attorney – Enter name of POA |  |  |  |  |  |  |
|      |                                                                  | Note: E-Closing will populate the POA    |  |  |  |  |  |  |
|      |                                                                  | name with additional language to the     |  |  |  |  |  |  |
|      |                                                                  | documents.                               |  |  |  |  |  |  |
|      | m. Agent – (optional) n. Contact info – (optional)               |                                          |  |  |  |  |  |  |
|      | o. Attorney – Select from drop p. E-Closing User – Select Yes or |                                          |  |  |  |  |  |  |
|      | down or click the NEW tab t                                      |                                          |  |  |  |  |  |  |
|      | create a new attorney Rolodex Note: Selecting yes will give the  |                                          |  |  |  |  |  |  |
|      | entry borrower access to the E-Closing Client Portal.            |                                          |  |  |  |  |  |  |
| 4    | Click <b>Update Borrower</b> to save                             |                                          |  |  |  |  |  |  |
|      | Note: To delete a Borrower, Clic                                 | k Delete Borrower                        |  |  |  |  |  |  |

## Lender Information

In the **Lender Information** screen, the Lender or Mortgage Broker is selected by clicking on the drop down next to each field. The data in the drop down menu will populate from the Rolodex.

### Follow the steps below to add Lender Information:

| Step | Action                                                                                                    |                                                          |  |  |  |  |  |
|------|----------------------------------------------------------------------------------------------------|----------------------------------------------------------|--|--|--|--|--|
| 1    | From File Summary, Select Maintain File > Lender Information                                                                                                    |                                                          |  |  |  |  |  |
|      | Result > Lender Information screen appears                                                                                                    |                                                          |  |  |  |  |  |
| 2    | Enter the information in the applicab                                                                                                    | e information in the applicable fields                   |  |  |  |  |  |
|      | a. Team – (optional)                                                                                                    | b. Projected close date – (optional)                     |  |  |  |  |  |
|      | c. Purpose – Select from drop down                                                                                                    | d. Loan type – Select from drop down                     |  |  |  |  |  |
|      | e. Broker – Select from drop down or click the NEW tab to create a new mortgage broker Rolodex entry                                                                                                    |                                                          |  |  |  |  |  |
|      | g. Lender – Select from drop down or click the NEW tab to create a new lender Rolodex entry  Note: Once the Lender or Broker have been selected, the address blocks at the bottom of the screen will populate from Rolodex. | from drop down  Note: The contact selected will populate |  |  |  |  |  |
|      | Note: Option to select or add Lo                                                                                                    | oan Originator, Loan Processor, Loan                     |  |  |  |  |  |
|      | Processor Assistant and Loan Clo                                                                                                    | ser.                                                     |  |  |  |  |  |
| 3    | Click <b>Update Lender</b> to save                                                                                                    |                                                          |  |  |  |  |  |

### Seller Information

In the **Seller** screen an unlimited number of sellers can be added to a file. Each kind of seller is also represented:

- Individual
- Estate, Trust
- Partnership, Corporation, Limited Liability Company
- Guardianship

### Follow the steps below to add Seller Information:

| Step<br>1<br>2 | From File Summary, Select Maintain Result > Seller Information screen ap Select type of Seller highlighted in blue Note: Option to select an existing selle Enter the information in the applicable | ppears<br>e                                                                                   |  |  |  |  |  |  |
|----------------|----------------------------------------------------------------------------------------------------|-----------------------------------------------------------------------------------------------|--|--|--|--|--|--|
| _              | Select type of Seller highlighted in blue <b>Note</b> : Option to select an existing selle                                                                                                    | )                                                                                             |  |  |  |  |  |  |
| _              | Note: Option to select an existing selle                                                                                                    |                                                                                               |  |  |  |  |  |  |
|                |                                                                                                    | Select type of Seller highlighted in blue  Note: Option to select an existing seller to edit. |  |  |  |  |  |  |
|                | Enter the information in the applicable                                                                                                    |                                                                                               |  |  |  |  |  |  |
| 3              | Littor are information in the applicable                                                                                                    | fields                                                                                        |  |  |  |  |  |  |
|                |                                                                                                    | ted is a link to the US Treasury Sanctions.                                                   |  |  |  |  |  |  |
|                | a. Seller Name – Enter First                                                                                                    | b. SSN                                                                                        |  |  |  |  |  |  |
|                | Name / Last Name                                                                                                    |                                                                                               |  |  |  |  |  |  |
|                | Note: The first name and middle                                                                                                    |                                                                                               |  |  |  |  |  |  |
|                | initial is entered in the First Name                                                                                                    |                                                                                               |  |  |  |  |  |  |
|                | field.                                                                                                    |                                                                                               |  |  |  |  |  |  |
|                | c. Use primary's address –                                                                                                    | d. Use property address – Check                                                               |  |  |  |  |  |  |
|                | Check the box if the new seller                                                                                                    | box if seller's current address is the                                                        |  |  |  |  |  |  |
|                | has the same address as the                                                                                                    | same as the property being                                                                    |  |  |  |  |  |  |
|                | primary seller                                                                                                    | transferred                                                                                   |  |  |  |  |  |  |
|                | e. Contact Information – Enter                                                                                                    | f. Marital status – Select from drop                                                          |  |  |  |  |  |  |
|                | address, telephone numbers an                                                                                                    | down                                                                                          |  |  |  |  |  |  |
|                | email address                                                                                                    | h. Relationship – Select from drop                                                            |  |  |  |  |  |  |
|                | g. Related to – Select from drop                                                                                                    | h. Relationship – Select from drop                                                            |  |  |  |  |  |  |
|                |                                                                                                    | <b></b>                                                                                       |  |  |  |  |  |  |
|                | i. On title - Select Yes or No                                                                                                    | j. Salutation – (optional)                                                                    |  |  |  |  |  |  |
|                | k. Power of Attorney – Enter                                                                                                    | I. % Ownership – Enter percentage                                                             |  |  |  |  |  |  |
|                | name of POA                                                                                                    | of ownership for each seller                                                                  |  |  |  |  |  |  |
|                | Note: E-Closing will populate the                                                                                                    | Note: This will determine the amount                                                          |  |  |  |  |  |  |
|                | POA name with additional language                                                                                                    | that will appear on each 1099.                                                                |  |  |  |  |  |  |
|                | to the documents.  m. Attorney – Select from drop                                                                                                    | n. E-Closing User – Select Yes or                                                             |  |  |  |  |  |  |
|                | down or click the NEW tab to                                                                                                    | No                                                                                            |  |  |  |  |  |  |
|                | create a new attorney Rolodex                                                                                                    | Note: Selecting yes will give the seller                                                      |  |  |  |  |  |  |
|                | entry                                                                                                    | access to the E-Closing Client Portal.                                                        |  |  |  |  |  |  |
|                | o. 1031 Exchange info –                                                                                                    | p. Forwarding – Enter the seller's                                                            |  |  |  |  |  |  |
|                | (optional)                                                                                                    | forwarding address or click the box                                                           |  |  |  |  |  |  |
|                | (55.55.)                                                                                                    | to Use Current address                                                                        |  |  |  |  |  |  |
| 4              | Click <b>Update Seller</b> to save                                                                                                    |                                                                                               |  |  |  |  |  |  |
|                | Note: To delete a Seller click Delete \$                                                                                                    | Seller                                                                                        |  |  |  |  |  |  |

## Property Information

The property address is entered when the file is created in the **Create File** screen. The address will auto populate to this screen.

### Follow the steps below to enter / edit the Property Information:

| Step | Action                                                                                                    |
|------|----------------------------------------------------------------------------------------------------|
| 1    | From File Summary, Select Maintain File > Property Information                                                                                                    |
|      | Result > Property Information screen appears                                                                                                    |
| 2    | Select / Enter data as applicable                                                                                                    |
| 3    | The Current Owner field populates from the Seller Information                                                                                                    |
|      | screen initially then populates to Title Commitment, Title Vested In area                                                                                                    |
| 4    | Assoc. Name - Select from drop down or click the New tab to create a new association Rolodex entry.  Note: The association field holds all contact information for the condo and homeowner associations. |
| 5    | Property Information Links – E-Closing may populate up to three links based on where the property is located: City, County and Tax Collector  Note: Each company may enter three additional links.       |
| 6    | Click Update Property to save                                                                                                    |

## Financial Information

The Financial Information screen is where the loan information, the Real Estate Commission and the Deposit/Escrow information is entered.

| Step | Action                                                                 |                                                                                  |  |  |  |  |  |
|------|------------------------------------------------------------------------|----------------------------------------------------------------------------------|--|--|--|--|--|
| 1    | From File Summary, Select Maintain F                                   | ile > Financial Information                                                      |  |  |  |  |  |
|      | Results > Financial Information screen appears                         |                                                                                  |  |  |  |  |  |
| 2    | Enter the information in the applicable fields:                        |                                                                                  |  |  |  |  |  |
|      | Purchase price                                                         | 1st payment date, Payment day, Late day                                          |  |  |  |  |  |
|      | ·                                                                      | and Maturity date - Fields will populate                                         |  |  |  |  |  |
|      |                                                                        | once the Close date has been entered                                             |  |  |  |  |  |
|      | Appraisal Value                                                        | Mers Number (optional)                                                           |  |  |  |  |  |
|      | Loan Amount                                                            | Interest Rate Type – Select from drop down                                       |  |  |  |  |  |
|      | Exp pay meth (N/A)                                                     | Loan Number (optional)                                                           |  |  |  |  |  |
|      | Interest rate                                                          | Gov/MIC Number (optional)                                                        |  |  |  |  |  |
|      | Origination Fee (801) - Enter the percent or                           | Note form – Select from drop down                                                |  |  |  |  |  |
|      | \$ and the amount or enter the amount                                  |                                                                                  |  |  |  |  |  |
|      | directly on the Closing Disclosure                                     | W. 110                                                                           |  |  |  |  |  |
|      | Discount/Points (802) - Enter the percent or                           | Yield Spread Premium                                                             |  |  |  |  |  |
|      | \$ and the amount or enter the amount                                  |                                                                                  |  |  |  |  |  |
|      | directly on the Closing Disclosure  Term  Years                        | Total commission                                                                 |  |  |  |  |  |
|      | Pmt Sched. – Select from dropdown                                      | Listing Broker Name - Select from drop                                           |  |  |  |  |  |
|      | Fint Sched. – Select from dropdown                                     | down or click the NEW tab to create a new                                        |  |  |  |  |  |
|      |                                                                        |                                                                                  |  |  |  |  |  |
|      | Payment and Daily Interest –                                           | Broker Rolodex entry                                                             |  |  |  |  |  |
|      | E-Closing will populate these fields from                              | Agent and Assistant - Select from drop down or click the NEW tab to create a new |  |  |  |  |  |
|      | information entered above.                                             |                                                                                  |  |  |  |  |  |
|      |                                                                        | Rolodex entry  Commission                                                        |  |  |  |  |  |
|      | Escrow Account – Select from drop down                                 |                                                                                  |  |  |  |  |  |
|      | 1099 Eligible                                                          | Selling Broker Name - Select from drop                                           |  |  |  |  |  |
|      |                                                                        | down or click the <b>NEW</b> tab to create a new                                 |  |  |  |  |  |
|      | Ola sa data                                                            | Broker Rolodex entry                                                             |  |  |  |  |  |
|      | Close date                                                             | Agent and Assistant - Select from drop                                           |  |  |  |  |  |
|      |                                                                        | down or click the <b>NEW</b> tab to create a new                                 |  |  |  |  |  |
|      | Burd de Bid acceptable 5                                               | Broker Rolodex entry                                                             |  |  |  |  |  |
|      | Rescission date, Disbursement date – E-                                | Commission                                                                       |  |  |  |  |  |
|      | Closing will populate these dates once the Close date has been entered |                                                                                  |  |  |  |  |  |
|      | Close date has been entered                                            | Create Disbursement – Select Yes or No                                           |  |  |  |  |  |
|      | Closing Location – The location will                                   | Deposit of Earnest \$                                                            |  |  |  |  |  |
|      | populate from the Company or the                                       | Deposit of Larriest \$                                                           |  |  |  |  |  |
|      | Settlement Agent Rolodex                                               |                                                                                  |  |  |  |  |  |
|      | 2233                                                                   | Deposit held by – Select from drop down                                          |  |  |  |  |  |
|      |                                                                        | Deposit action – Select from drop down                                           |  |  |  |  |  |
|      |                                                                        |                                                                                  |  |  |  |  |  |
| 3    | Click <b>Update Financial Info</b> to save                             |                                                                                  |  |  |  |  |  |

### Payoff Information

The **Payoff** screen allows users to enter all one sided payments in behalf of the borrower or seller.

Follow the steps below to enter Payoff Information:

| Step | Action                                                                              |  |  |  |
|------|-------------------------------------------------------------------------------------|--|--|--|
| 1    | From File Summary, Select Maintain File > Payoff Information                        |  |  |  |
|      | Result > Payoff Information screen appears                                          |  |  |  |
| 2    | Select the payoff type to be entered, First, Second, Third Mortgage,                |  |  |  |
|      | Other Record, Credit Card, Taxes, Equity Line and/or Lien Records                   |  |  |  |
|      | Result > new Payoff Information screen appears                                      |  |  |  |
| 3    | Complete the fields at the top of the screen as applicable:                         |  |  |  |
|      | In behalf of: Include name(s) on check? □                                           |  |  |  |
|      | Borrower or Seller                                                                  |  |  |  |
|      | Account Number: Result: Full or Partial Release                                     |  |  |  |
| 4    | Select a previously entered payee from the Remit To drop down or enter              |  |  |  |
|      | new payee                                                                           |  |  |  |
| 5    | Enter the total amount of the payoff in <b>Principle</b> field or enter breakdown > |  |  |  |
|      | amounts will carry down to the <b>Total Due</b> field                               |  |  |  |
| 6    | Payoff Calculation fields:                                                          |  |  |  |
|      | Note: E-Closing will recalculate the payoff to the disbursement date when           |  |  |  |
|      | the following fields are completed                                                  |  |  |  |
|      | Calculated Thru (payoff good thru                                                   |  |  |  |
|      | date)                                                                               |  |  |  |
|      | Per Diem                                                                            |  |  |  |
|      | Additional Days (if additional days                                                 |  |  |  |
|      | are needed past the disbursement                                                    |  |  |  |
|      | _date)                                                                              |  |  |  |
|      | Result > Payoff Calculation will appear                                             |  |  |  |
| 7    | Discharge Status – Text area to add notes                                           |  |  |  |
| 8    | Additional Payoff Letter Text – Text area to add additional language to             |  |  |  |
|      | the payoff letter                                                                   |  |  |  |
| 9    | Recording Information - Original recording information that will populate to        |  |  |  |
|      | the payoff letter and to the <b>Text Description</b> screen if a Boilerplate is     |  |  |  |
| 40   | selected.                                                                           |  |  |  |
| 10   | Assignment Information – Original assignment information                            |  |  |  |
| 11   | Click Update Payoff to save                                                         |  |  |  |
| 12   | Repeat the steps above until all Payoffs are entered                                |  |  |  |

# Payoff CC (Credit Cards)

This screen allows users to rapidly enter multiple credit card payoffs at once.

### Follow the steps below to add Credit Card payoff information:

| Step | Action                                                   |  |  |  |
|------|----------------------------------------------------------|--|--|--|
| 1    | From File Summary, Select Maintain File > Payoff CC      |  |  |  |
|      | Result > Payoff CC screen appears                        |  |  |  |
| 2    | Type – Select from drop down                             |  |  |  |
| 3    | In behalf of – Select from drop down                     |  |  |  |
| 4    | Add Names – Click box to add buyer/seller names to check |  |  |  |
| 5    | Result – Select from drop down                           |  |  |  |
| 6    | Name                                                     |  |  |  |
| 7    | Total Due                                                |  |  |  |
| 8    | Click Update Payoffs to save                             |  |  |  |

### Tax/Fee/ Pro-ration Info

All pro-rations between buyer and seller are entered in this screen.

### Follow the steps below to enter the Tax/Fee/Pro-ration Information:

| 1 011011 | the steps below to effect the rax/r cert                                           | 10 fation information.            |  |  |  |  |  |
|----------|------------------------------------------------------------------------------------|-----------------------------------|--|--|--|--|--|
| Step     | Ac                                                                                 | tion                              |  |  |  |  |  |
| 1        | From File Summary, Select Maintain File > Tax/Fee/Pro-ration Info                  |                                   |  |  |  |  |  |
|          | Results > Tax/Fee/Pro-ration Informa                                               | tion screen appears               |  |  |  |  |  |
| 2        | Select the appropriate Pro-ration Reco                                             | rd Type                           |  |  |  |  |  |
| 3        | Enter the following information, as app                                            | licable;                          |  |  |  |  |  |
|          | Account number                                                                     | Organization (Town Tax Collector) |  |  |  |  |  |
|          | *Paid Thru                                                                         | Address 1                         |  |  |  |  |  |
|          | *Pro-ration date                                                                   | Address 2                         |  |  |  |  |  |
|          | Note: The date will auto populate from                                             |                                   |  |  |  |  |  |
|          | the Close Date field on the Financial                                              |                                   |  |  |  |  |  |
|          | Information screen.                                                                |                                   |  |  |  |  |  |
|          | *Next due                                                                          | Zip code                          |  |  |  |  |  |
|          | *Payment Schedule (drop down) Phone                                                |                                   |  |  |  |  |  |
|          | *Annual fee                                                                        |                                   |  |  |  |  |  |
|          | Make payment if due (drop down)                                                    |                                   |  |  |  |  |  |
|          | Notes                                                                              |                                   |  |  |  |  |  |
|          | * Required fields to calculate pro-ration.                                         |                                   |  |  |  |  |  |
| 4        | Click <b>Show Pro-ration</b> tab on the lower right side of screen. The pro-ration |                                   |  |  |  |  |  |
|          | calculation with appear in the upper left corner and will also populate to the     |                                   |  |  |  |  |  |
|          | Closing Disclosure or HUD                                                          |                                   |  |  |  |  |  |
| 5        | Click Update Tax Record to save                                                    |                                   |  |  |  |  |  |
| 6        | Repeat steps 1-4 until all Tax/Fee/Pro-                                            | rations are entered.              |  |  |  |  |  |

Insurance

This screen is optional. All insurance contacts can be entered here with coverage **Information** information which will populate to the Closing Disclosure or HUD.

#### Follow the steps below to enter the Insurance Information:

| Step | Action                                                                       |  |  |  |
|------|------------------------------------------------------------------------------|--|--|--|
| 1    | From File Summary, Select Maintain File > Insurance Information              |  |  |  |
|      | Result > Insurance Information screen appears                                |  |  |  |
| 2    | Select the Type of Insurance > highlighted in blue                           |  |  |  |
|      | Result > New Insurance Information screen appears                            |  |  |  |
| 3    | Select Type from drop down                                                   |  |  |  |
| 4    | Select company from drop down or click the NEW tab to create a new insurance |  |  |  |
|      | Rolodex entry                                                                |  |  |  |
| 5    | Enter the applicable information                                             |  |  |  |
| 6    | Click <b>Update Insurance</b> to save                                        |  |  |  |

This screen is where the underwriter is chosen, premiums are calculated and links are selected to Title Policy generate CPL's or Policy Jackets through the underwriter's integrations.

### Follow the steps below to enter the Title Policy Information:

| Step | Action                                                                                                    |          |                                |                         |   |
|------|----------------------------------------------------------------------------------------------------|----------|--------------------------------|-------------------------|---|
| 1    | From File Summary, Select Maintain File > Title Policy screen Result > Title Policy screen will appear                           |          |                                |                         |   |
| 2    | Select the <b>Underwriter</b> from the drop down                                                                                 |          |                                |                         |   |
| 3    | Enter the following in                                                                                                    |          |                                |                         |   |
|      | Commitment Effective                                                                                                    |          | Time / AM/PM                   | Number                  |   |
|      |                                                                                                    | Loa      | n                              | Owner                   | _ |
|      | Policy number *                                                                                                    |          |                                |                         |   |
|      | * Enter 'TBD' in the Lo                                                                                                    |          | nd/or <b>Owner policy numl</b> | ber fields to calculate |   |
|      | Policy Rate Type                                                                                                    |          | ect from drop down             | u                       | _ |
|      | Jacket type                                                                                                    |          | ect from drop down             | и                       |   |
|      | Total Coverage                                                                                                    |          | ounts populate from the        | u                       |   |
|      |                                                                                                    | fina     | ncial information screen       |                         |   |
|      | Reissue rate                                                                                                    |          |                                | и                       |   |
|      | coverage                                                                                                    |          |                                |                         |   |
|      | Premium                                                                                                    |          |                                | u                       |   |
|      | Policy Exceptions                                                                                                    |          | ect from drop down             | -                       |   |
|      | Who Is Paying?                                                                                                    | ° Bı     | uyer °                         | ° Buyer °               |   |
|      | N. 4. T                                                                                                    | <u> </u> | Seller                         | Seller                  | J |
|      | <b>Note</b> : The policy number will auto populate after the policy jacket has been generated using the underwriter integration. |          |                                |                         |   |
| 4    | Click Calculate Prem                                                                                                    | nium     | tab to calculate the prer      | mium                    |   |
| 5    | Click link to generate                                                                                                    | CPL      | and Policy Jackets as a        | applicable              |   |
| 6    | Select Endorsements if applicable                                                                                                |          |                                |                         |   |
| 7    | Enter Discount % if applicable                                                                                                   |          |                                |                         |   |
| 8    | Click Update Title In                                                                                                    |          |                                |                         |   |
|      | Note: E-Closing will populate premiums to the Closing Disclosure and HUD and will                                                |          |                                |                         |   |
|      | create the disbursements for the agent and underwriter.                                                                          |          |                                |                         |   |

## Chain of Title

The **Chain of Title** screen allows users to build title history of the property and have it generate to the Chain of Title document. This screen is optional, if the Lender requires a Chain of Title.

#### Follow the steps below to enter the Chain of Title information:

| Step | Action                                                   |
|------|----------------------------------------------------------|
| 1    | From File Summary, Select Maintain File > Chain of Title |
|      | Result > Chain of Title screen appears                   |
| 2    | Enter the applicable data                                |
| 3    | Click <b>Update Chain of Title</b> to save               |

### Recording Information

This screen gives users an option to manually enter the recording information or to use the Simplifile integration.

**Note:** Simplifile users must enter their credentials in the **E-Closing Connect** screen from the **Back Office** to activate the integration.

#### Follow the steps below to enter the Recording Information:

| Step | Action                                                                    |
|------|---------------------------------------------------------------------------|
| 1    | From File Summary, Select Maintain File > Recording Information           |
|      | Result > Recording Information screen will appear                         |
| 2    | Select document from Know Types of Documents or Enter a new               |
|      | document type here in the field below                                     |
| 3    | Select Create MANUAL Recording or Create Simplifile Recording             |
| 4    | Enter data in the text block if manual recording is done. If Simplifile   |
|      | recording is selected, verify information populated from the file.        |
| 5    | Click the <b>Browse</b> tab to search for the document                    |
| 6    | Double click to select document                                           |
| 7    | Click Update Recording or Submit Document to Simplifile to save           |
| 8    | Click the Simplifile logo next to the first document uploaded to send the |
|      | recording package to Simplifile                                           |

**Note**: The recording information on the document types Deed and Mortgage will populate directly to the Title Policy.

## Text Description

The title data is entered in the Text Description screen and will populate to the middle portion of the Title Commitment and Title Policy.

\*\*Please use the guide below to locate where the data will populate to the title documents.

### Follow the steps below to add/modify the Text Description screens:

| Step | Action                                                                                   |  |
|------|------------------------------------------------------------------------------------------|--|
| 1    | From File Summary, Select Maintain File > Text Description                               |  |
|      | Result > Text Description screen appears                                                 |  |
| 2    | Select the desired <b>Text Description</b> from the box on the upper left side of the    |  |
|      | screen to add or modify the data. For example, <b>Exhibit A – Property</b>               |  |
|      | Description                                                                              |  |
|      | Result > new text box appears, Exhibit A – Property Description Text Area                |  |
| 3    | In the text area, the information can be manually entered or copied and pasted           |  |
|      | from an existing file or outside source.                                                 |  |
|      | <b>Note</b> : Once a <b>Text Description</b> has been selected, the user may select an   |  |
|      | available <b>Group</b> (middle box at the top of the screen). Clicking on a <b>Group</b> |  |
|      | name opens a list of <b>Boilerplates</b> (middle box) that can be inserted into the      |  |
|      | text description by clicking on the Boilerplate name. Information that has been          |  |
|      | entered into E-Closing can be selected by clicking on the E-Closing tag from             |  |
|      | File Data field (right box at the top of the screen).                                    |  |
| 4    | Repeat the above steps until the desired text description areas are filled in            |  |
|      | accordingly                                                                              |  |
| 5    | Click Update All Descriptions to save                                                    |  |

| E-CLOSING TEXT DESCRIPTION                    | WHERE IT GOES                                   |
|-----------------------------------------------|-------------------------------------------------|
| Exhibit A- Property Description               | Commitment, Policies, Exhibit A                 |
| Schedule A- Insured Lender Name               | Pulled from Rolodex. Commitment, Policies       |
| Schedule A- Insured Mortgage/Assignment       | Loan Policy: Schedule A, Item 4 (typically)     |
| Schedule A - Title Vested In – Commitment     | Commitment: Schedule A – Current Owner Vesting  |
| Schedule A - Title Vested In – Policy         | Policies: Schedule A – New Owner Vesting        |
| Schedule B Section 1 – Requirements           | Commitment, Schedule B, Section 1, Typically    |
| (Mortgages)                                   | Mortgage payoffs.                               |
| Schedule B Section 1 – Requirements (Special) | Commitment, Schedule B, Section 1, Additional   |
|                                               | Commitment Requirements                         |
| Schedule B Section 2 – Policy/Commitment      | Schedule B, Part 2 exceptions on the            |
| Exceptions                                    | Commitment and Part 1 on the Policies.          |
| Schedule B Section 2 - Exceptions (Special)   | Subordinate items on Schedule B part 2 of the   |
| ,                                             | policies                                        |
| Deed- Exhibit A Property Description          | On the new deed, below the property description |

## Miscellaneous Change

The **Miscellaneous Change** screen allows users to change the status of a file or change data that was entered during the create file process, such as reassigning internal company contacts or a checklist.

### Follow the steps below to make changes in the Miscellaneous Change screen:

|      | <u> </u>                                                       |
|------|----------------------------------------------------------------|
| Step | Action                                                         |
| 1    | From File Summary, Select Maintain File > Miscellaneous Change |
|      | Result > Miscellaneous Change screen appears                   |
| 2    | Click the appropriate drop down and select the desired entry   |
| 3    | Click <b>Update</b> to save                                    |

#### Upload File

The upload file feature allows users to upload a document from their computer to be stored in a specific E-Closing file.

### Follow the steps below to Upload Search Results:

| Step | Action                                                                  |  |
|------|-------------------------------------------------------------------------|--|
| 1    | From File Summary, Select Maintain File > Upload File                   |  |
|      | Result > Upload File screen appears                                     |  |
| 2    | Select <b>Browse</b> - to find the file on your computer to be uploaded |  |
| 3    | Select File Type – the document name as it will be stored in E-Closing  |  |
| 4    | Click <b>Upload File</b> to store the document                          |  |

**Note**: Users have the option to drag any document from their computer using the rectangle box **Drag Documents Here to Upload** to upload document into E-Closing. This feature can be done and viewed from the File Summary or Document Management screens within the file.

### Lookup Ernst Data

The Lookup Ernst Data feature is a separate data base provided by E-Closing that allows users to search for property related recording costs and tax stamps.

#### Follow the steps below to Lookup Ernst Data:

| Step | Action                                                                            |  |
|------|-----------------------------------------------------------------------------------|--|
| 1    | From File Summary, Select Maintain File > Lookup Ernst Data                       |  |
|      | Result > Lookup Ernst Data screen appears                                         |  |
| 2    | Fill in required fields and answer necessary questions                            |  |
| 3    | Click <b>Lookup</b> to search the data base                                       |  |
|      | Result > Screen will refresh and E-Closing will forward the user to the File      |  |
|      | Summary screen                                                                    |  |
|      | Note: A note in the upper left corner of the File Summary screen will indicate if |  |
|      | the search was successful. Upon success, E-Closing will populate the recording    |  |
|      | and tax information to the Closing Disclosure.                                    |  |

Upload Search Results This feature allows users to upload their title search results from their underwriter or abstractor. The file must be in either.xml or.pxt format. This data populates to the **Text Description** screen where it can be reviewed an edited.

Follow the steps below to Upload Search Results:

| Step | Action                                                                  |  |
|------|-------------------------------------------------------------------------|--|
| 1    | From File Summary, Select Maintain File > Upload Search Results         |  |
|      | Result > Upload Search Results screen appears                           |  |
| 2    | Select <b>Browse</b> – to find the file on your computer to be uploaded |  |
| 3    | Click <b>Upload Results</b> to upload into the E-Closing file           |  |
|      | Result > Screen will refresh and E-Closing will forward the user to the |  |
|      | File Summary screen                                                     |  |

### **Escrow Acc.**

## Escrow Acc.

This menu option allows users to enter credits, review and add manual entries on the Closing Disclosure, balance the file, print checks and generate file related reports.

### **Escrow Acc. Menu Options**

- Credit Information
- Closing Disclosure
- Escrow Accounting
- POC Disbursements
- Invoicing Menu
  - Create Invoice
  - Payments
- Escrow Detail by File
- Print Checks
- Manual Checks/Wires
- Void Checks
- Reprint Checks
- Bank Activity Report
- Check Register Maint

### Credit Information Screen

This screen allows users to enter credits to the borrower and seller.

#### Follow the steps below to create or edit a buyer/seller credit:

| Step | Action                                                       |  |
|------|--------------------------------------------------------------|--|
| 1    | From File Summary, Select Escrow Acc. > Credit Information   |  |
|      | Result > Credit Information screen appears                   |  |
| 2    | Select Create a New Credit Record                            |  |
|      | Note: Option to select an existing credit to edit.           |  |
|      | Result > Credit Information screen appears                   |  |
| 3    | Select from the drop down menu the Credit to and Credit from |  |
| 4    | Enter description of credit                                  |  |
|      | Note: This description will appear on the Closing Disclosure |  |
| 5    | Enter the amount                                             |  |
| 6    | Click Update Credit to save                                  |  |

Closing Disclosure Form The **Closing Disclosure Form** screen allows users to verify data entered through the Maintain File and Credit Information screens as well as manually enter the lender, company and miscellaneous fees.

Follow the steps below to navigate and edit the Closing Disclosure form:

| Follow th | Follow the steps below to navigate and edit the Closing Disclosure form:                  |                                               |  |  |
|-----------|-------------------------------------------------------------------------------------------|-----------------------------------------------|--|--|
| Step      | Action                                                                                    |                                               |  |  |
|           | Information Entered / Page Features                                                       |                                               |  |  |
| 1         | From the File Summary, Select Escrow Acc. > Closing Disclosure Form                       |                                               |  |  |
|           | Result > Closing Disclosure Form screen appears                                           |                                               |  |  |
|           | Notes:                                                                                    |                                               |  |  |
|           | All five pages will be displayed by                                                       | All five pages will be displayed by scrolling |  |  |
|           | <ul> <li>E-Closing alphabetizes each section</li> </ul>                                   | on when the CD is updated                     |  |  |
|           | All manual entries will be highlight                                                      | ed in bright green on the CD                  |  |  |
|           |                                                                                           | e beginning of each page, click on the link   |  |  |
|           | to read                                                                                   |                                               |  |  |
|           | Pag                                                                                       | e One                                         |  |  |
|           | Maintain File screens populate borro                                                      | wer, seller, lender, and financial data       |  |  |
|           | To change data: Return to the screen                                                      | n of entry and make desired changes           |  |  |
| 2         | Projected Payments section: To add                                                        | ,                                             |  |  |
|           | instruction click, Add another column to th                                               | •                                             |  |  |
|           | Estimated Taxes, Insurance & Asses                                                        |                                               |  |  |
|           | instruction                                                                               | , ,                                           |  |  |
|           |                                                                                           | e Two                                         |  |  |
|           | Maintain File screens and manual entries populate Lender / Company fees                   |                                               |  |  |
| 3         | Manual entries to be entered on next available blank line                                 |                                               |  |  |
|           | <b>Note</b> : Click on a line number under the                                            |                                               |  |  |
|           | will populate for additional line options.                                                | occion letter, a rea data input window        |  |  |
|           |                                                                                           | Three                                         |  |  |
|           |                                                                                           |                                               |  |  |
|           | <ul> <li>Maintain File and Credit Information screens populate Borro<br/>sides</li> </ul> |                                               |  |  |
|           | <b>Note</b> : No manual entries required.                                                 |                                               |  |  |
|           | Borrower's Side                                                                           | Maintain File / Credit screen                 |  |  |
|           | Section K. Due from Borrower at                                                           | Payoff Information                            |  |  |
|           | Closing                                                                                   | . System missensess                           |  |  |
|           | Adjustments/Adjustments for Items                                                         | Tax/Fee/Proration                             |  |  |
| 4         | Paid by Seller in Advance                                                                 |                                               |  |  |
| -         | Section L. Paid Already by or on                                                          | Credit Information                            |  |  |
|           | Behalf of Borrower at Closing                                                             | Financial Information                         |  |  |
|           | Other Credits                                                                             | Credit information                            |  |  |
|           | Adjustments/Adjustments for Items                                                         | Tax/Fee/Proration                             |  |  |
|           | Unpaid by Seller                                                                          |                                               |  |  |
|           | Seller's Side                                                                             | Maintain File / Credit screen                 |  |  |
|           | Section M. Due to Seller at Closing                                                       | Credit Information                            |  |  |
|           | Adjustments for Items Daid by Caller                                                      | Financial Information                         |  |  |
|           | Adjustments for Items Paid by Seller in Advance                                           | Tax/Fee/Proration                             |  |  |
|           | Section N. Due from Seller at Closing                                                     | Payoff Information                            |  |  |
|           | Adjustments for Items Unpaid by                                                           | Tax/Fee/Proration                             |  |  |
|           | Seller                                                                                    | TANT GG/FTOTALIOTT                            |  |  |
|           | OCIICI                                                                                    |                                               |  |  |

### Closing Disclosure Form (continued)

|   | Page Four                                                                                   |  |
|---|---------------------------------------------------------------------------------------------|--|
| 5 | Standard loan disclosure information and calculations                                       |  |
|   | <ul> <li>Final figures and descriptions entered manually per Lender instructions</li> </ul> |  |
|   | Page Five                                                                                   |  |
| 6 | Loan Calculations entered manually per Lender instructions                                  |  |
|   | • Contact Information is selected in the Maintain File screens and edited in the Rolodex    |  |
| 7 | Click <b>Update</b> to Save                                                                 |  |
|   | Result > Screen will refresh and return the user to page one                                |  |
|   | <b>Note</b> : Options to select other HUD formats or to restore default settings.           |  |

## Escrow Accounting

This screen indicates the file and register balances and lists all of the receipts and the disbursements. Users have the ability to print, void or reprint checks, post receipts and disbursements and run reports.

The following is an overview of the **Escrow Accounting** screen:

| The following is an overview of the Escrow Accounting screen:                                                        |                                                                                                    |  |  |
|----------------------------------------------------------------------------------------------------|----------------------------------------------------------------------------------------------------|--|--|
| Left Side of the Screen                                                                                              | Right Side of the Screen                                                                                            |  |  |
| Escrow Balance: A total of the file receipts and disbursements                                                       | Expected Receipts: All expected funds to receipt in                                                                 |  |  |
| + Receipts: - Disbursements: = Balance: .00 Note: Balance must be at .00 to print checks                             | <b>Note:</b> Post any net funded lender fees prior to posting an expected receipt.                                  |  |  |
| Check Register Balance: The amounts total as receipts and disbursements are posted                                   | Posted Receipts: Once funds are receipted in, the receipt changes from outstanding to posted receipt                |  |  |
| + Receipts: - Disbursements: = Balance: .00 Note: When the file is disbursed fully, the report will balance to zero. |                                                                                                    |  |  |
| Click on the icon to: print, void or reprint checks                                                                  | Outstanding/Net Funded Disbursements:<br>Funds expected to be disbursed                                             |  |  |
| Print Checks                                                                                                    | <b>Note:</b> Post any net funded fees prior to posting an expected disbursement.                                    |  |  |
| Void Checks                                                                                                    |                                                                                                    |  |  |
| Reprint Check                                                                                                    |                                                                                                    |  |  |
| Click on the icon to generate the report:                                                                            | Posted/Wired Disbursements: Once funds are disbursed, disbursements change from outstanding to posted disbursements |  |  |
| Bank Activity Report                                                                                                 |                                                                                                    |  |  |
| Escrow Detail By File                                                                                                |                                                                                                    |  |  |
| Note: Detailed instructions for the Escrow activities are on the following pages.                                    |                                                                                                    |  |  |

### Escrow Accounting, (continued)

### Receipts

### Follow the steps below to receipt in funds:

| Step | Action                                                                     |
|------|----------------------------------------------------------------------------|
| 1    | Confirm receipt amounts and parties to receive from                        |
| 2    | Select receipt by clicking on the amount of the desired receipt            |
|      | Result > Escrow Receipt screen appears                                     |
| 3    | Verify and/or edit the amount, receipt date, payment method and reference  |
|      | number                                                                     |
| 4    | Click <b>Update Receipt</b> to post receipt                                |
|      | Note: Option to choose <b>Update and Print</b> to generate a receipt copy. |

**Note:** If funds are received over what is expected, E-Closing will present an option to create a disbursement to reimburse for the overpayment.

### **Net Funding Fees**

E-Closing will expect the gross loan amount from the lender. The lender fees can be net funded to lessen the amount expected in.

#### Follow the steps below to net fund lender fees:

| Step | Action                                                                       |  |
|------|------------------------------------------------------------------------------|--|
| 1    | Scroll down the <b>Escrow Accounting</b> screen to find the lender           |  |
|      | disbursements                                                                |  |
| 2    | Select <b>Lender</b> from the drop down to the right of each fee to net fund |  |
| 3    | Continue to select until all fees are net funded                             |  |
| 4    | Lender's Expected Receipt will recalculate as each fee is net funded         |  |
|      | Note: The lender's aggregate adjustment will be net funded                   |  |
|      | automatically by the system, you would only mark the aggregate as net        |  |
|      | funded if the loan is gross funded.                                          |  |

### Escrow Acc., Continued

### Escrow Accounting, (continued)

#### **Disbursements**

All the disbursements will be grouped together by name and listed in alphabetical order.

### **Combining Disbursements**

#### Follow the steps below to combine disbursements as needed:

| Step | Action                                                                                                    |
|------|----------------------------------------------------------------------------------------------------|
| 1    | Scroll down the Escrow Accounting screen to the desired disbursement to move                               |
| 2    | Using the blank space in the itemized fee line provided after the amount, click and hold                   |
| 3    | Proceed to drag and move the disbursement to the desired group and unclick to drop disbursement to combine |

### **Splitting Disbursements**

Users have the option to split disbursements. For example, two separate seller proceed checks.

#### Follow the steps below to split a disbursement:

| Step | Action                                                                               |
|------|--------------------------------------------------------------------------------------|
| 1    | Scroll down the Escrow Accounting screen to the desired disbursement to split        |
| 2    | Click on the amount of disbursement to split                                         |
|      | Result > Escrow Disbursement screen appears                                          |
| 3    | Select <b>Split Disbursement</b> tab at the bottom of the screen                     |
|      | Result > Escrow Split Disbursement screen appears                                    |
| 4    | Fill in the required fields (split amount, name, address, and description)           |
| 5    | Click Update Split to save                                                           |
|      | Result > Initial disbursement will be reduced by the amount of the split and the new |
|      | disbursement will be listed with a memo indicating where the split came from         |

### Follow the steps below to post an individual outgoing wire:

| Step | Action                                                                      |
|------|-----------------------------------------------------------------------------|
| 1    | Scroll down the <b>Escrow Accounting</b> screen to the desired disbursement |
| 2    | Click on the amount of the disbursement to post the wire                    |
|      | Result > Escrow Disbursement screen appears                                 |
| 3    | Select Wire Transfer as the Payment method and enter the date and wire      |
|      | reference number                                                            |
| 4    | Click <b>Update Disbursement</b> to post wire                               |

### Escrow Accounting, (continued)

#### **Disbursements continued**

### **Print Checks**

**Note:** The file has to be in balance before E-Closing will allow check printing. The file balance is shown in the top left corner of the screen labelled **Escrow Balance**.

### Follow the steps below to Print Checks:

| Step | Action                                                                             |
|------|------------------------------------------------------------------------------------|
| 1    | Select <b>Print Checks</b> by clicking on the printer icon on the left side of the |
|      | screen                                                                             |
| 2    | Verify Escrow Account and Beginning Check #                                        |
| 3    | Unselect any disbursement not to be printed                                        |
| 4    | Scroll down to the <b>Output Options</b>                                           |
| 5    | Select Print Selected Checks                                                       |
|      | Result > Selected checks will populate in PDF and users can designate              |
|      | printer                                                                            |

#### **Void Checks**

### Follow the steps below to Void Checks:

| Step | Action                                                                               |
|------|--------------------------------------------------------------------------------------|
| 1    | Select Void Checks by clicking on the void check icon on the left side of the screen |
| 2    | Select desired check(s) to void                                                      |
| 3    | Click Void Checks                                                                    |
|      | Result > checks will appear                                                          |
| 4    | Select check to void                                                                 |
| 5    | Enter void Reason                                                                    |
|      | Result > Check Number is voided and the disbursement moves back to                   |
|      | Outstanding/Net Funded Disbursements                                                 |

### **Reprint Checks**

### Follow the steps below to Reprint Checks:

| Step | Action                                                                                  |
|------|-----------------------------------------------------------------------------------------|
| 1    | Select <b>Reprint Checks</b> by clicking on the printer icon on left side of the screen |
| 2    | Select desired check(s) to reprint                                                      |
| 3    | Click Reprint Selected Checks                                                           |
|      | Result > Selected checks will populate in PDF and users can designate printer           |

### Escrow Accounting, (continued)

#### QuickBooks Export

This feature allows users to export escrow data to create disbursements in QuickBooks.

#### Follow the steps below to export QuickBooks data:

| Step | Action                                                                                 |
|------|----------------------------------------------------------------------------------------|
| 1    | Verify the file is in balance which is displayed in the <b>Escrow Balance</b> field at |
|      | the top left corner of the screen                                                      |
| 2    | Select > QuickBooks Export by clicking on the QuickBooks icon on left                  |
|      | side of the screen                                                                     |
| 3    | Right mouse click, Select Save Page As (the file will be saved as an IIF file)         |
| 4    | Click <b>Ok</b> to save                                                                |
| 5    | Open QuickBooks on computer and import IIF file saved                                  |

**Note:** Bank account name in E-Closing has to match the exact bank name in QuickBooks.

#### Reports

#### **Bank Activity Report**

Users have the option to generate a disbursement report called the **Bank Activity Report**. This report will show all the activity that was posted within the file with balances. When the file has been completely disbursed, the report will balance to zero.

To generate this report, click the printer icon to the left of **Bank Activity Report** Result > The report will populate in PDF and users can designate printer

#### **Escrow Detail by File**

Users have the option to generate a balance sheet report called the **Escrow Detail by File**. This report will show a detailed breakdown of all receipts and disbursements with totals and the file balance at the very end of the report.

To generate this report, click the printer icon to the left of **Escrow Detail By File** Result > The report will populate in PDF and users can designate printer

### **Manual Checks/Wires**

#### Follow the steps below to post wires out:

| Step | Action                                                                       |
|------|------------------------------------------------------------------------------|
| 1    | From File Summary, Select Escrow Accounting > Manual Checks/Wires            |
|      | Result> Create Manual Checks/ Wires screen appears                           |
| 2    | Select itemized fees that were included in the wire and confirm the total to |
|      | each party once completed                                                    |
| 3    | Select Wire Transfer as the Payment Meth. and enter the Wire # and Wire      |
|      | Date                                                                         |
| 4    | Click Create Manual Checks to post disbursements as wires                    |

### **Hand Written Checks**

### Follow the steps below to post a manual check:

| Step | Action                                                                    |
|------|---------------------------------------------------------------------------|
| 1    | From File Summary, Select > Escrow Accounting > Manual                    |
|      | Checks/Wires                                                              |
|      | Result> Create Manual Checks/ Wires screen appears                        |
| 2    | Select itemized fees that were included in the manual check, verify total |
|      | amounts to each party                                                     |
| 3    | Enter the Check # used and the Check Date                                 |
| 4    | Choose Create Manual Checks to post the manual check                      |

### Documents Menu

E-Closing will output documents via PDF, email, or Word. All closing documents, including the title commitment and policy, are generated when the user is in a specific file.

**Note**: Companywide reporting is done in the **Documents** menu from the **Whiteboard**.

Available Menu Options:

- Document Management (options to print, email, scan, upload, create file barcodes, bring documents into Word for editing and create, edit and delete Document Packages)
- **Generate Documents** (this option only allows users to select a **Document Package** to print, email or to bring documents into Word for editing)
- Shipping Labels (options to create, reprint, delete and track)

## Document Management

### Follow the steps below to Print Documents:

| Step | Action                                                                     |
|------|----------------------------------------------------------------------------|
| 1    | From File Summary, Select Documents > Document Management                  |
|      | Result > Document Management screen appears                                |
| 2    | Select the desired document package from the available options by clicking |
|      | on the name of the Document Package                                        |
|      | Result > Generate Package screen appears                                   |
| 3    | E-Closing will default to print all documents in the selected group        |
|      | Note: Users have the option to click Uncheck All Documents and             |
|      | manually select the desired documents to generate.                         |
| 4    | Select View on Screen as the Output Option                                 |
|      | Result > selected documents will populate in PDF > users can designate     |
|      | printer                                                                    |

### Document Management (continued)

### **Email Output option**

### Follow the steps below to Email Documents:

| Step | Action                                                                                |
|------|---------------------------------------------------------------------------------------|
| 1    | From File Summary, Select Documents > Document Management                             |
|      | Result > Document Management screen appears                                           |
| 2    | Select the desired document package from the available options by clicking            |
|      | on the name of the Document Package                                                   |
|      | Result > Generate Package screen appears                                              |
| 3    | E-Closing will default to email all documents in the selected group                   |
|      | Note: Users have the option to click Uncheck All Documents and                        |
|      | manually select the desired documents.                                                |
| 4    | Select Email as the Output Options > Manually enter an email address or               |
|      | select a contact that was assigned in the file                                        |
|      | Result > Custom Email Body Text box appears at the bottom of the screen               |
| 5    | Enter message in text body for the recipient                                          |
| 6    | Click the box Require Password to View to send the attached documents                 |
|      | securely or leave unchecked                                                           |
|      | Note: If the box is selected, two emails will go out to the recipient, the first will |
|      | include a system generated password and the second email will include the email       |
|      | message and a link to the document. The recipient will click on the link and copy     |
|      | and paste the document password then click <b>Retrieve Docs</b> .                     |
| 7    | Click Generate Documents to send the email                                            |

### **Word Output Option**

### Follow the steps below to bring a Document into Word:

| Step | Action                                                                     |
|------|----------------------------------------------------------------------------|
| 1    | From File Summary, Select Documents > Document Management                  |
|      | Result > Document Management screen appears                                |
| 2    | Select the desired document package from the available options by clicking |
|      | on the name of the Document Package                                        |
|      | Result > Generate Package screen appears                                   |
| 3    | E-Closing will default to print all documents in the selected group        |
|      | Note: Users have the ability to click Uncheck All Documents and manually   |
|      | select the desired documents.                                              |
| 4    | Select Word as the Output Option                                           |
| 5    | Click Generate Documents                                                   |
|      | Result > Message box will populate                                         |
| 6    | Click <b>Ok</b> to open file in <b>Microsoft Word</b>                      |
|      | Result > E-Closing will open Word and populate the document                |
|      | Note: Users can edit the document and then save the document to their      |
|      | computer.                                                                  |

### Document Management (continued)

### Save for E-Closing Users Option

This option allows users to save documents in the E-Closing Client Portal for the contacts within the file to view.

Follow the steps below to Save Documents for E-Closing Users:

|      | The state which to date became in a continuous                                       |  |
|------|--------------------------------------------------------------------------------------|--|
| Step | Action                                                                               |  |
| 1    | From File Summary, Select Documents > Document Management                            |  |
|      | Result > <b>Document Management</b> screen appears                                   |  |
| 2    | Select the desired document package from the available options by clicking on the    |  |
|      | name of the Document Package                                                         |  |
|      | Result > Generate Package screen appears                                             |  |
| 3    | E-Closing will default to save all documents in the selected group                   |  |
|      | Note: Users have the ability to click Uncheck All Documents and manually select      |  |
|      | the desired documents.                                                               |  |
| 4    | Select the E-Closing User in the Output Option, Save for E-Closing User              |  |
|      | Result > documents will be saved in the E-Closing Client Portal                      |  |
|      | Note: E-Closing Users will log into the Client Portal with their credentials and the |  |
|      | documents will be available to view and print.                                       |  |

**Note**: E-Closing Users are assigned in the File Creation process. Borrowers and Sellers are assigned on the Borrower and Seller screens. Mortgage Broker, Lender and Real Estate Broker contacts are assigned in the Rolodex.

### Document Management (continued)

#### **Generate A Barcodes**

This feature allows users to scan documents directly into E-Closing. This Cloud based storage eliminates the need to store documents on company servers.

**Note:** Prior to using the scanning feature, please download the E-Closing File Uploader software. Download instructions can be found by clicking on E-Closing Help Center from the Whiteboard.

Follow the steps below to Generate A Barcode document:

| I OHOW | the steps below to Generate A Barcode document.                                  |
|--------|----------------------------------------------------------------------------------|
| Step   | Action                                                                           |
| 1      | From File Summary, Select Documents > Document Management                        |
|        | Result > Document Management screen appears                                      |
| 2      | Select a scanned file name from the options under <b>Generate A Barcode</b>      |
|        | Result > Scanned File (name of the file shows here) screen appears               |
|        | Note: Users have the option to create a new name by clicking Add A New           |
|        | Scanned File Name.                                                               |
| 3      | Select from the options below:                                                   |
|        | <b>Note:</b> The following options provides access to documents through the      |
|        | E-Closing Client Portal                                                          |
|        | Save for E-Closing Users □                                                       |
|        | Existing Addresses: Select from the drop down a previously entered               |
|        | email address                                                                    |
|        | File Related Addresses □                                                         |
|        | <b>Note:</b> E-Closing automatically emails the file upon scanning to up to five |
|        | recipients.                                                                      |
| 4      | Click Generate Barcode                                                           |
|        | Result > Scanned File Barcode document populates in PDF                          |
| 5      | Print Scanned File Barcode document                                              |
| 6      | Place File Barcode document on top of documents to be scanned to E-              |
|        | Closing                                                                          |
| 7      | Scan documents to destination folder                                             |
| 8      | The scanned document package will populate with a date and time stamp in         |
|        | the file in the Scanned / Saved Documents section on this page                   |

## Shipping Labels

The FedEx integration allows users to generate shipping labels and track shipments from the E-Closing file.

**Note**: FedEx users must enter their credentials in the **E-Closing Connect** screen from the **Back Office** to activate the integration.

Follow the steps below to generate a FedEx shipping label:

| Step | Action                                                                       |
|------|------------------------------------------------------------------------------|
| 1    | From File Summary, Select Documents > Shipping Label                         |
|      | Result > Create Shipping Label screen appears                                |
| 2    | Select Ship Via > to choose shipping method                                  |
| 3    | Select a name from below to ship to a known address                          |
|      | Click the radio button to select delivery recipient                          |
|      | Result > fields will auto populate from data previously entered in E-Closing |
|      | Note: FedEx requires Phone number and Weight, enter additional fields as     |
|      | applicable                                                                   |
| 4    | Click Create Shipping Label                                                  |
|      | Result > FedEx Shipping label populates in PDF and users can designate       |
|      | printer                                                                      |
| 5    | Close label screen                                                           |
|      | Result > Label successfully createdTracking #: will be delivered             |
|      | on: Shipping Charge: appears on upper left corner of Create Shipping         |
|      | Label screen                                                                 |

## Tracking FedEx Shipments

The FedEx integration allows the user to track the shipment in E-Closing.

Follow the steps below to search for the tracking information:

| Step | Action                                                                          |
|------|---------------------------------------------------------------------------------|
| 1    | From File Summary, Select and open the desired file from the Whiteboard         |
|      | Result > File Summary page appears                                              |
| 2    | Scroll to Shipping Labels field > Click on the Tracking #                       |
|      | Result > The <b>Fedex.com</b> site will populate to the tracking page where the |
|      | package tracking history will be listed                                         |

### Reprinting FedEx Shipping Labels

The FedEx integration allows the user to reprint a shipping label in E-Closing.

Follow the steps below to reprint a FedEx label from E-Closing:

| Step | Action                                                                        |
|------|-------------------------------------------------------------------------------|
| 1    | From File Summary, Select Documents > Reprint Shipping Label                  |
|      | Result > Reprint Shipping Label screen appears                                |
| 2    | Click on the <b>Tracking Number</b> field                                     |
|      | Result > Label information auto populates                                     |
| 3    | Click Reprint Label                                                           |
|      | Result > FedEx Shipping label appears in PDF and users can designate printer  |
| 4    | Close label screen                                                            |
|      | Result > Shipping Label reprinted -Tracking #: > appears on upper left corner |
|      | of the File Summary screen                                                    |

### Deleting FedEx Shipping Labels

The FedEx integration feature allows the user to delete a shipping label in E-Closing.

Follow the steps below to delete a FedEx shipping label from E-Closing:

| Step | Action                                                                         |
|------|--------------------------------------------------------------------------------|
| 1    | From File Summary, Select Documents > Delete Shipping Label                    |
|      | Result > Delete Shipping Label screen appears                                  |
| 2    | Click on the Tracking Number field                                             |
|      | Result > Label information auto populates                                      |
| 3    | Click Delete Shipping Label                                                    |
|      | Result > Shipping Label deleted -Tracking #: > appears on upper left corner of |
|      | File Summary screen                                                            |